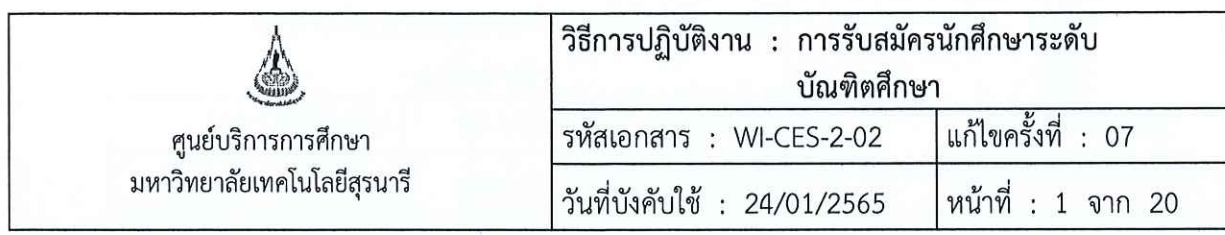

# วิธีการปฏิบัติงาน (WORK INSTRUCTION)

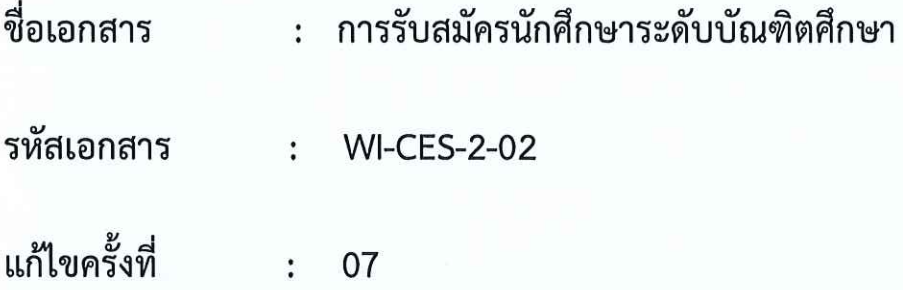

วันที่บังคับใช้ : 24/01/2565

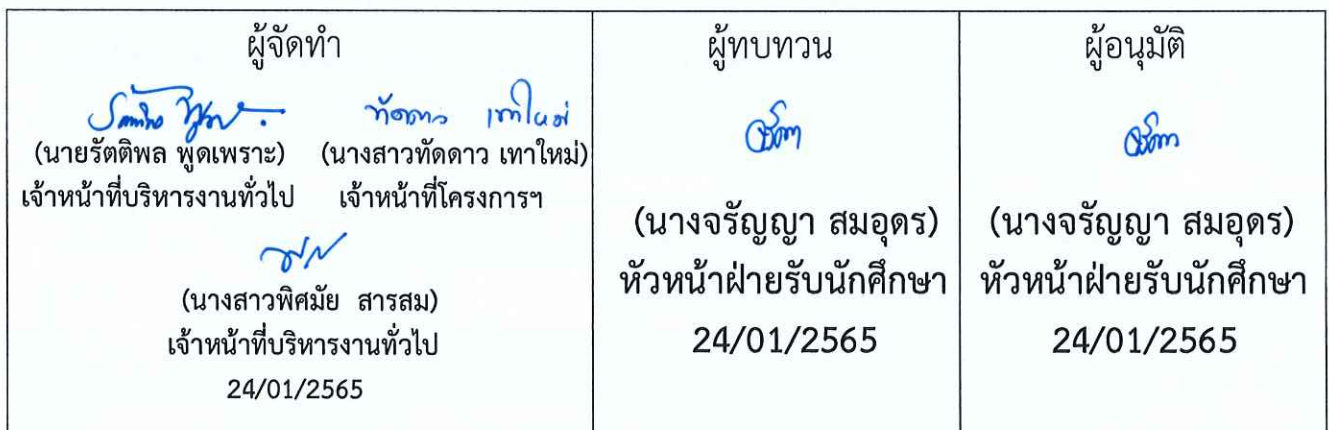

DOCUMENT CONTROL ISO-CES

filename : WI-CES-2-02.docx

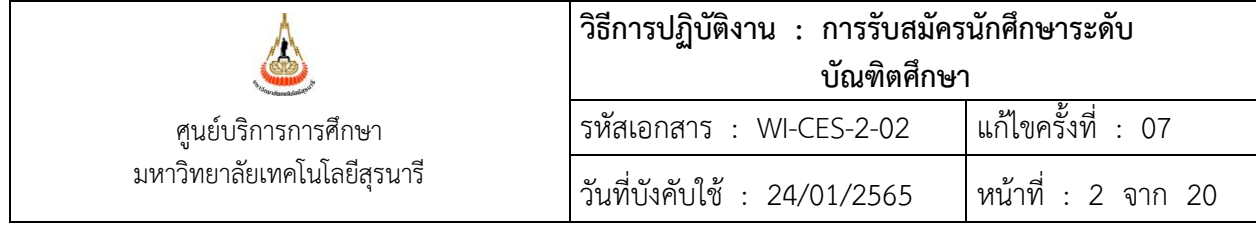

# **1. วัตถุประสงค์**

- 1.1 เพื่อให้ผู้ปฏิบัติงานสามารถปฏิบัติงานแทนกันได้
- 1.2 เพื่อให้การปฏิบัติงานเป็นมาตรฐานเดียวกัน

# **2. ขั้นตอนการปฏิบัติงาน**

- ่ 2.1 การรับนักศึกษาระดับบัณฑิตศึกษา ดำเนินการตามประกาศฯ และข้อบังคับมหาวิทยาลัยเทคโนโลยีสุรนารี ดังนี้
	- 1) ข้อบังคับฯ ว่าด้วยการศึกษาขั้นบัณฑิตศึกษา พ.ศ. 2560 หมวด 1 การรับเข้าศึกษา
	- 2) ประกาศฯ เรื่อง เกณฑ์มาตรฐานความรู้ภาษาอังกฤษสำหรับนักศึกษาระดับบัณฑิตศึกษา พ.ศ. 2562
	- 3) หลักสูตรที่เปิดสอน และจำนวนรับนักศึกษา ในแต่ละปีการศึกษาให้เป็นไปตามมติของสภาวิชาการฯ เปิดรับทุกภาคการศึกษา โดยหลักสูตรที่เปิดรับจะเป็นไปตามที่สาขาวิชากำหนด
- 2.2 การดำเนินงาน และขั้นตอนการรับสมัคร รายละเอียดดังนี้
	- 2.2.1 การจัดทำคู่มือการสมัครประจำปีการศึกษา รายละเอียดดังนี้
		- 1) ทำบันทึกถึงสำนักวิชาเพื่อสำรวจข้อมูลหลักสูตรที่เปิดรับ และคุณสมบัติของผู้สมัคร โดยให้สำนักวิชา แจ้งและตอบกลับในแบบฟอร์มที่กำหนด
		- 2) รวบรวมข้อมูลจากสำนักวิชา นำมาจัดทำในรูปแบบ E-book และส่งข้อมูล (ตามแบบฟอร์มฯ) ขอ ความอนุเคราะห์ไปยังฝ่ายวิเคราะห์และพัฒนาระบบ เพื่อใช้เป็นข้อมูลในการประชาสัมพันธ์ที่หน้าเว็บ รับสมัคร
	- 2.2.2 ส่งหนังสือประชาสัมพันธ์การเปิดรับสมัครประจำปีการศึกษา ไปยังสถาบัน/หน่วยงาน ต่าง ๆ ภายในประเทศ
	- 2.2.3 กำหนดแผนปฏิบัติการกิจกรรมการรับนักศึกษาระดับบัณฑิต แต่ละภาคการศึกษา ซึ่งการกำหนดระยะเวลา การปฏิบัติกิจกรรมต้องสอดคล้องตามปฏิทินการศึกษาของมหาวิทยาลัย โดยกิจกรรมที่มีในแผนฯ ดังนี้
		- 1) ศูนย์บริการการศึกษา ส่งบันทึกให้สำนักวิชาแจ้งหลักสูตรที่เปิดสอนและจำนวนนักศึกษาที่เปิดรับ
		- 2) สำนักวิชาแจ้งหลักสูตรที่เปิดสอน และจำนวนนักศึกษาที่จะรับให้ศูนย์บริการการศึกษา
		- 3) ศูนย์บริการการศึกษา จัดทำประกาศฯ รับสมัคร
		- 4) ประกาศรับสมัครผ่านเว็บไซด์
		- 5) ศูนย์บริการการศึกษาส่งไฟล์เอกสารประกอบการสมัคร ให้เจ้าหน้าที่สำนักวิชา
		- 6) ประกาศรายชื่อผู้มีสิทธิ์เข้ารับการคัดเลือก
		- 7) สำนักวิชาดำเนินการคัดเลือก ตามวัน เวลา และสถานที่ ตามประกาศฯ
		- 8) สำนักวิชาส่งรายชื่อผู้ผ่านการคัดเลือกให้ศูนย์บริการการศึกษา เพื่อจัดทำประกาศฯ ผลการคัดเลือก
		- 9) ประกาศผลการคัดเลือกผู้มีสิทธิ์เข้าศึกษา
		- 10) ขึ้นทะเบียนนักศึกษาใหม่ ระดับบัณฑิตศึกษาออนไลน์

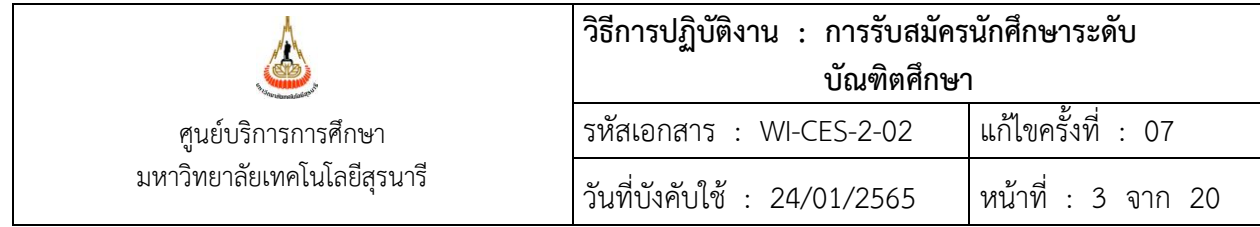

11) กิจกรรมปฐมนิเทศนักศึกษาใหม่ (เฉพาะภาคการศึกษาที่ 1)

- 12) วันลงทะเบียนเรียน (ตามปฏิทินการศึกษาของมหาวิทยาลัย)
- 13) วันเปิดการการศึกษา (ตามปฏิทินการศึกษาของมหาวิทยาลัย)
- 2.2.4 การจัดทำประกาศฯ รับสมัครนักศึกษารายละเอียดดังบี้
	- 1) ทำบันทึกถึงสำนักวิชาเพื่อขอข้อมูลการเปิดรับนักศึกษา โดยให้สำนักวิชาแจ้งหลักสูตรที่จะเปิดรับ จำนวนที่ต้องการรับ (ระดับปริญญาโท ระดับปริญญาเอก) และตอบกลับลงในแบบฟอร์มที่กำหนด
	- 2) รวบรวมข้อมูลจากสำนักวิชา และจัดทำประกาศฯ เรื่อง การรับสมัครเพื่อคัดเลือกบุคคลเข้าศึกษาใน มหาวิทยาลัยเทคโนโลยีสุรนารี ระดับบัณฑิตศึกษา เสนอผู้บริหารลงนาม และส่งข้อมูล (ตาม แบบฟอร์มฯ) ขอความอนุเคราะห์ไปยังฝ่ายวิเคราะห์และพัฒนาระบบ เพื่อใช้เป็นข้อมูลในการจัดทำ หน้าเว็บรับสมัคร และส่งอีเมล์แจ้งเจ้าหน้าที่ผู้เกี่ยวข้องทราบ
	- 3) ส าเนาประกาศรับสมัครฯ เก็บไว้ที่ฝ่ายรับนักศึกษา 1 ชุด ต้นฉบับประกาศฯ ส่งส่วนสารบรรณและนิติ การจัดเก็บตามระเบียบมหาวิทยาลัย
	- 4) ดำเนินการกิจกรรมการรับสมัคร
- 2.3 การเปิดระบบรับนักศึกษา วิธีการปฏิบัติดังนี้
	- 2.3.1 เปิดกลุ่มสาขาวิชาที่เปิดรับที่เมนู ข้อมูลระบบ

เลือกข้อ 2: บันทึกข้อมูลกลุ่มสาขาวิชารายภาค ระบบจะแสดงหน้าจอเพื่อให้บันทึกข้อมูล ดังนี้

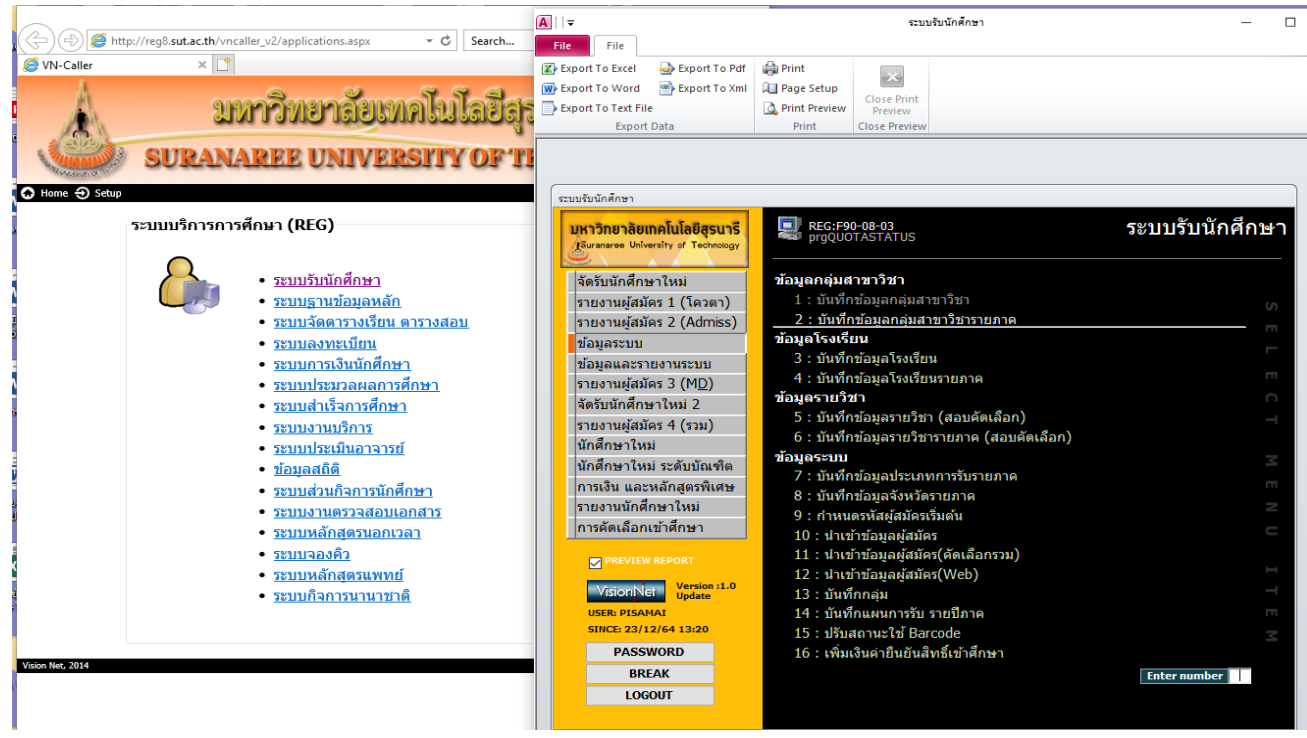

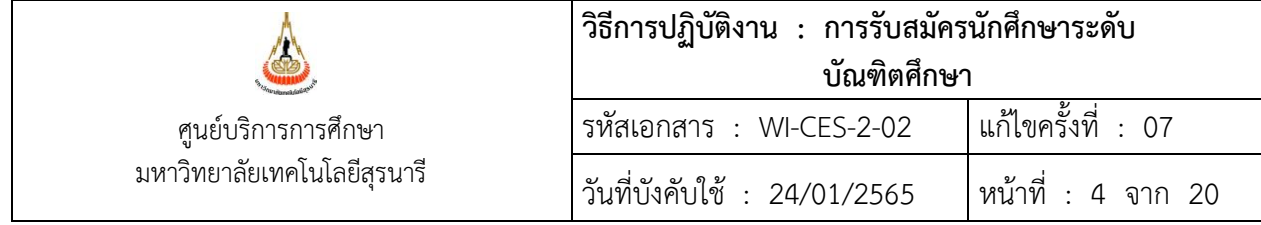

- 1) ระบุประเภทผู้สมัคร ........... ปี/ภาค การศึกษาที่เปิดรับสมัคร ...........
- 2) ส านักวิชา ........... ระดับ ...........
- 3) ระบุข้อมูลที่เปิดรับ ตามหัวข้อคอลัมน์
	- 1.โควตา... 2. จ านวนรับ... 3. เป็นหลักสูตร (เลือกหลักสูตรเป็นปีล่าสุด) 4. สถานะ (เลือก 10 :ใช้งาน) 5. รับสมัครจาก ..... 6. รับสมัครถึง .... 7. ค่าสมัครจาก .... 8. ค่าสมัครถึง ....
- 4) ระบุสำรองแผนการเรียน ให้ระบุเป็น U: ไม่กำหนด
- 5) ระบุหลักสูตรความรวม ให้ระบุตามที่สำนักวิชาแจ้งเปิด

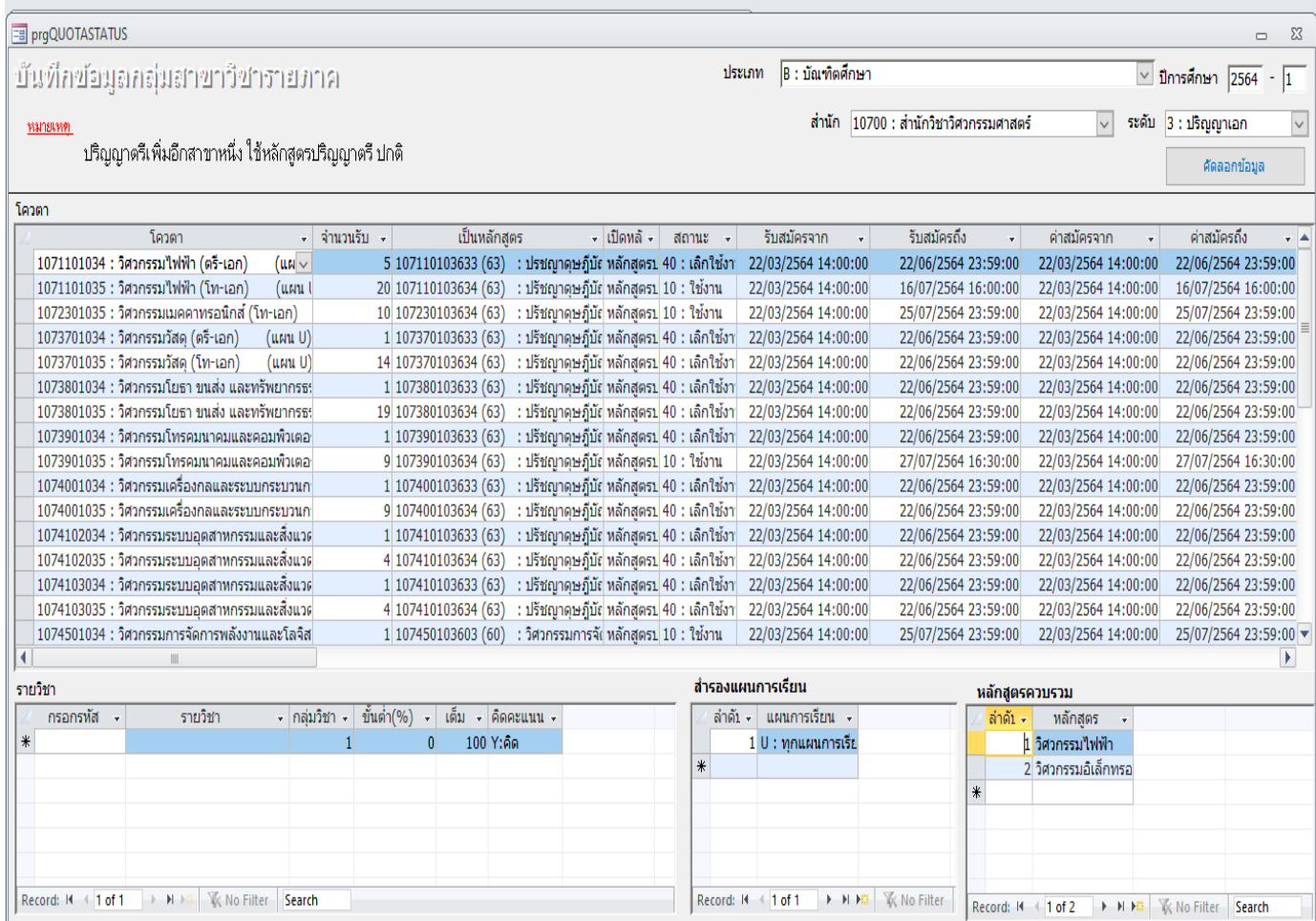

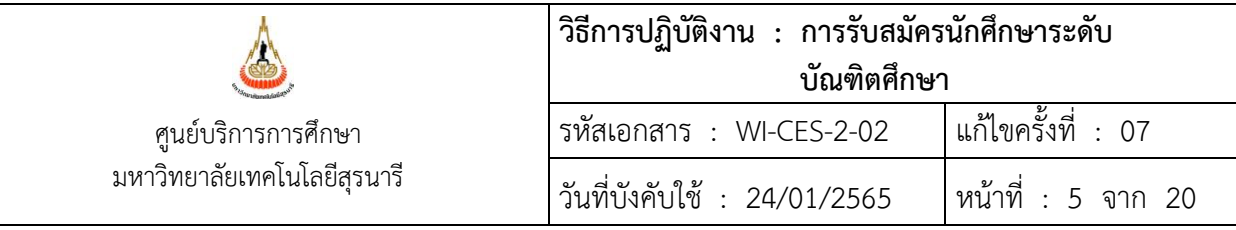

# 2.4 การรับสมัครทางเว็บ วิธีการปฏิบัติดังนี้

# 2.4.1 เปิดกลุ่มสาขาวิชาที่เปิดรับที่เมนู ข้อมูลระบบและรายงานระบบ

เลือกข้อ 9: เปิด/ปิด ระบบรับสมัครทางเว็บ ระบบจะแสดงหน้าจอเพื่อให้บันทึกข้อมูล ดังนี้

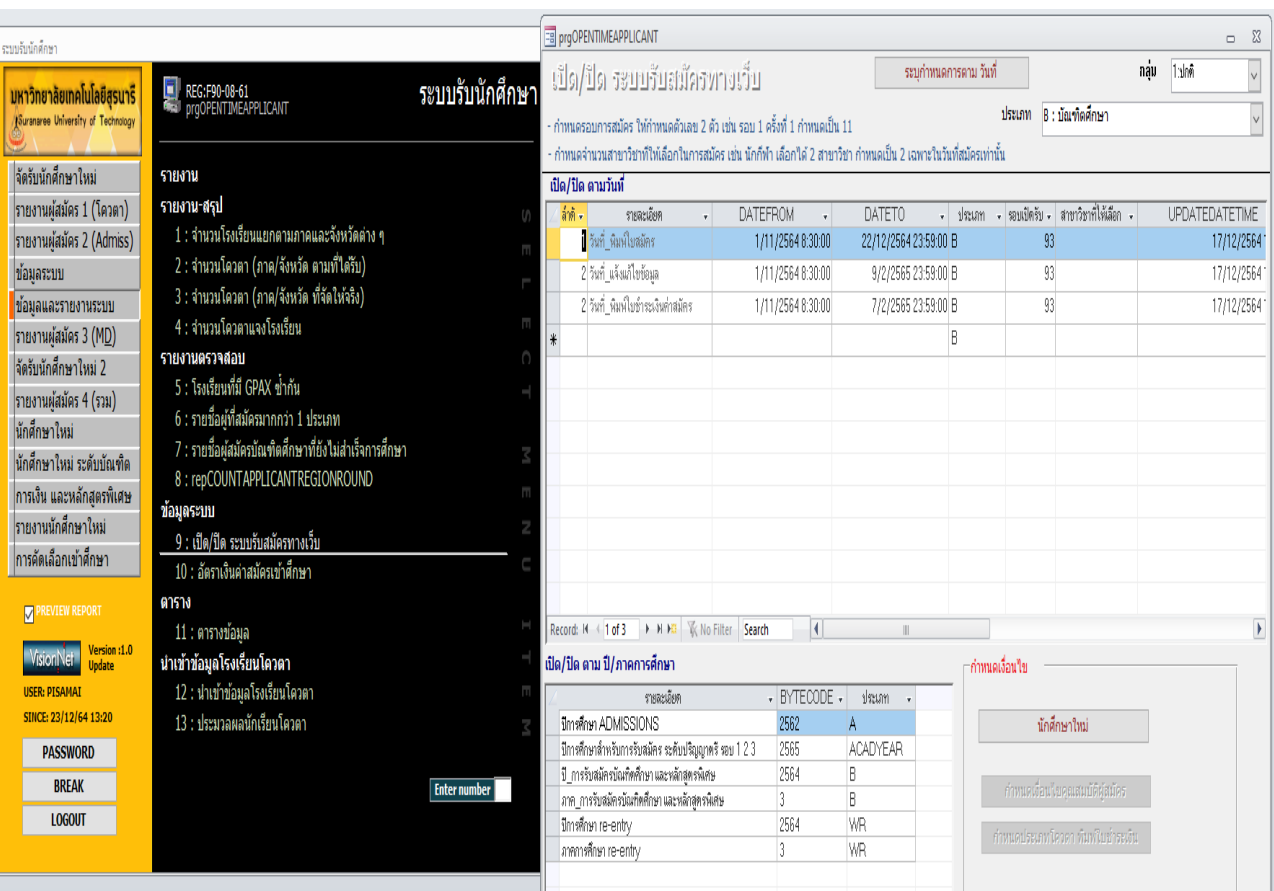

- 1) ระบุประเภท
- 2) ระบุข้อมูลที่เปิดรับ ตามหัวข้อคอลัมน์
	- 1. รายละเอียด 2. DATEPROM 3. DATETO 4. รอบเปิดรับ (ภาค1=91 ภาค2=92 ภาค3=93)
- 3) รายละเอียด ที่คอลัมน์ระบุเปิด/ปิด ตามปี/ภาคการศึกษา ของบัณฑิต

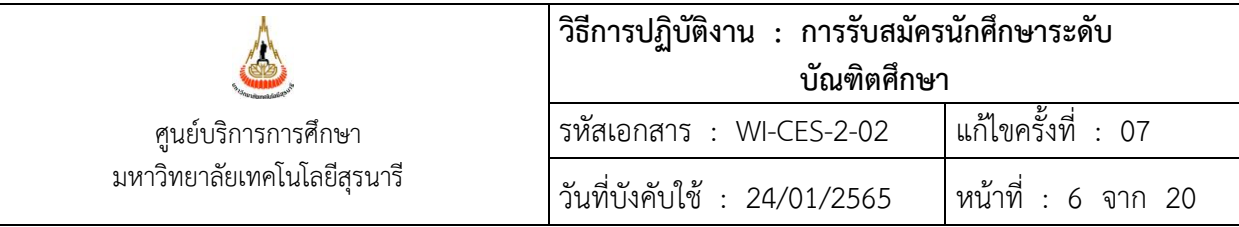

2.4.2 กำหนด Up load file เอกสารสมัครทางเว็บผ่านระบบ วิธีการปฏิบัติดังนี้

- 1) แจ้งกำหนดการประกาศฯ รับสมัคร ให้ฝ่ายวิเคราะห์และพัฒนาระบบ (ตามแบบฟอร์มฯ)
- 2) ตรวจสอบการเปิด Up load file ในระบบ ไปที่ ระบบงานตรวจสอบเอกสาร
	- เลือกเมนู ตรวจสอบไฟล์แนบ เลือก ข้อ 2 รายการแนบไฟล์และภาพเอกสารแนบFTP

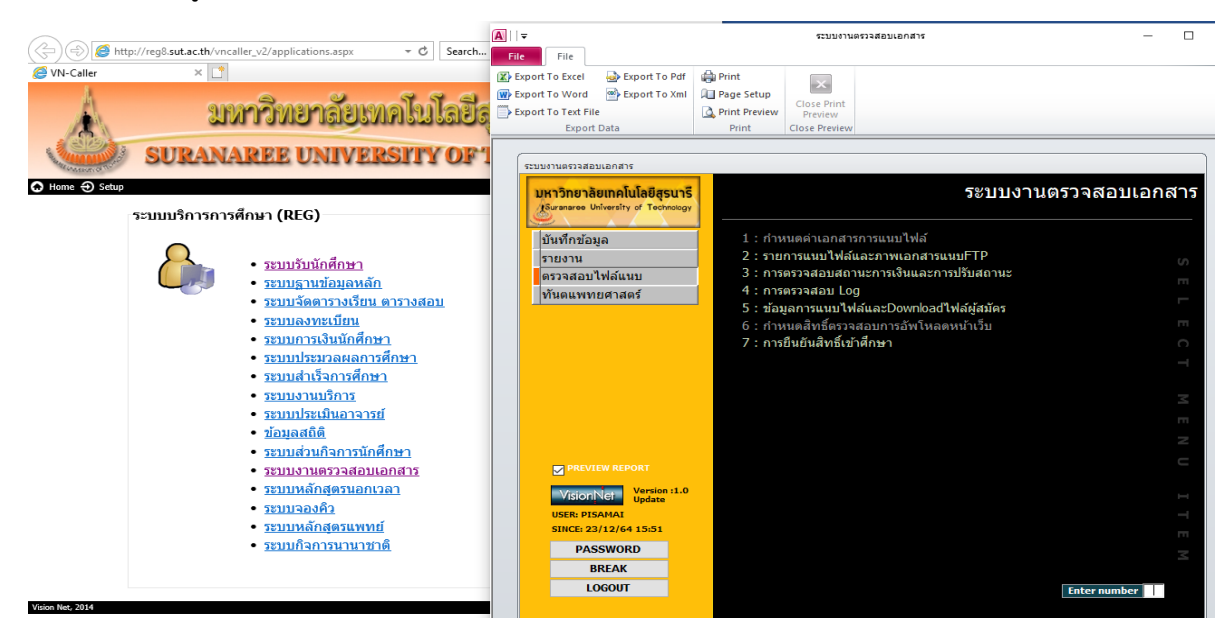

จะปรากฏ รายงานแนบไฟล์และภาพเอกสารFTP ระบุ ปี..... รอบ ..... ประเภทการสมัคร ....... ให้ครบถ้วน แสดงว่าเปิดระบบ Up load file ทางเว็บเรียบร้อย

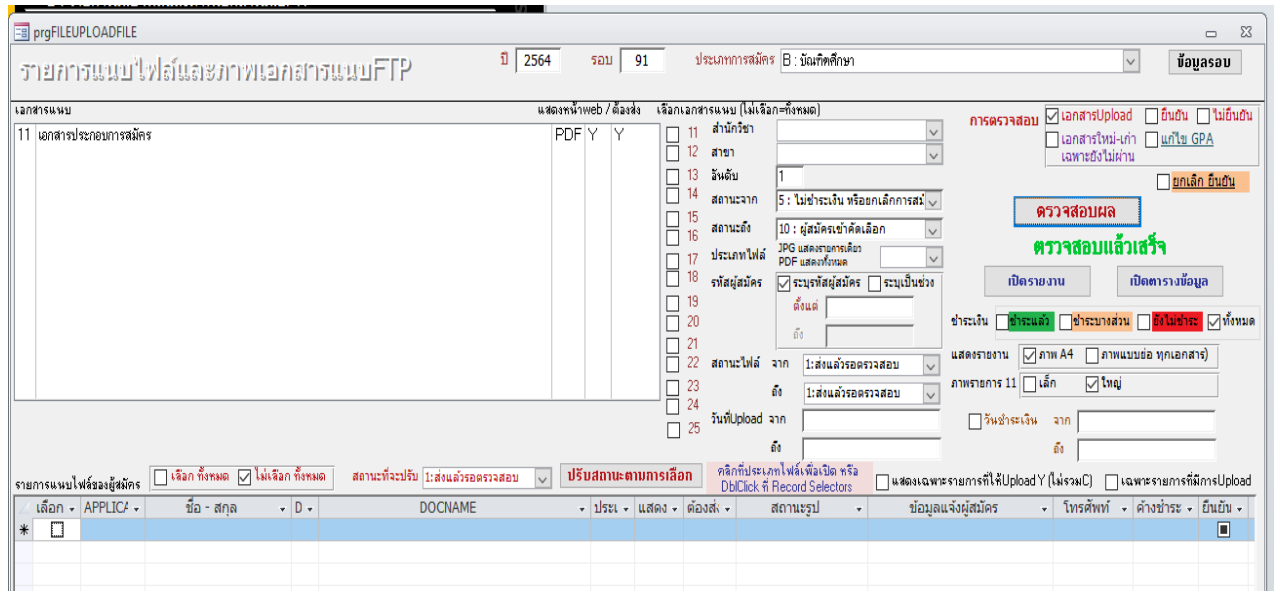

DOCUMENT CONTROL ISO-CES หน้า 6 filename : WI-CES-2-02.docx

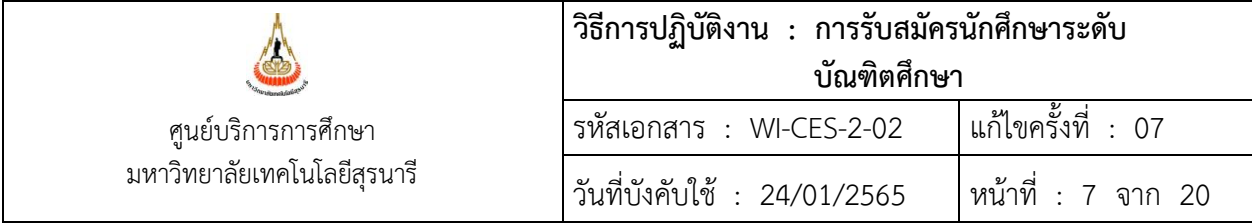

2.5 เอกสารประกอบการสมัคร และวิธีการสมัครสำหรับผู้สมัคร รายละเอียดดังนี้

- 2.5.1 ชุดเอกสารการสมัคร ประกอบด้วย
	- 2.5.1.1 ใบสมัครที่ติดรูปถ่ายขนาด 1 นิ้ว
	- 2.5.1.2 ใบเปลี่ยนชื่อ-สกุล (ถ้ามี)
	- 2.5.1.3 หลักฐานการศึกษา
		- 1) ใบแสดงผลการศึกษา (Transcript) ระดับปริญญาตรี / ระดับปริญญาโท-เอก
		- $\blacktriangleright$  กรณีสำเร็จการศึกษาแล้ว ใบแสดงผลการศึกษา(Transcript) ฉบับสมบูรณ์ที่มีวันสำเร็จการศึกษา
		- $\blacktriangleright$  กรณีกำลังศึกษาในภาคการศึกษาสุดท้าย
		- 2) หนังสือรับรอง ซึ่งแสดงว่าจะสำเร็จการศึกษา
		- 3) ใบแสดงผลการศึกษา (Transcript) ถึงภาคการศึกษาสุดท้าย
		- ่ 4) เอกสารอื่น ๆ ตามที่สาขาวิชากำหนด
		- 5) คะแนนสอบภาษาอังกฤษ (ถ้ามี)
		- 6) หนังสือการขออนุญาตสมัคร / ขอลาเรียนจากหน่วยงาน (ถ้ามี)
- 2.5.2 ผู้สมัครกรอกข้อมูลสมัครและส่งเอกสารการสมัครเป็น PDF ไฟล์ ผ่านเว็บ
- 2.5.3 ผู้สมัครชำระเงินค่าธรรมเนียมการสมัคร
- 2.5.4 รายละเอียดขั้นตอนการสมัครจะแสดงบนเว็บรับสมัคร สามารถปรับตามความเหมาะสม

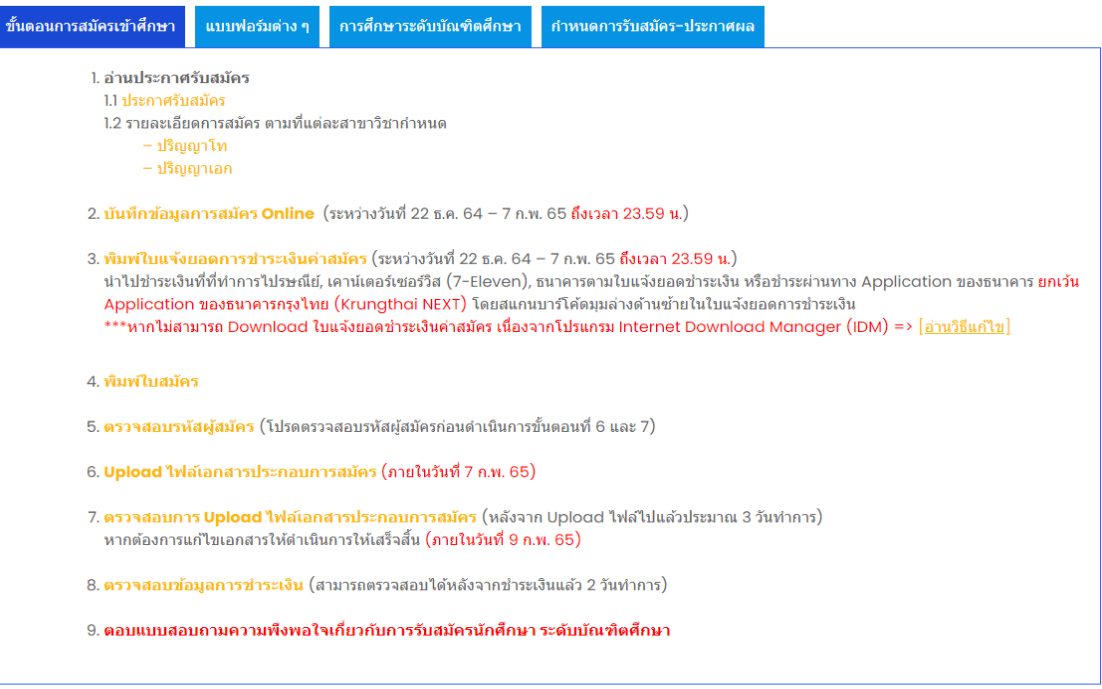

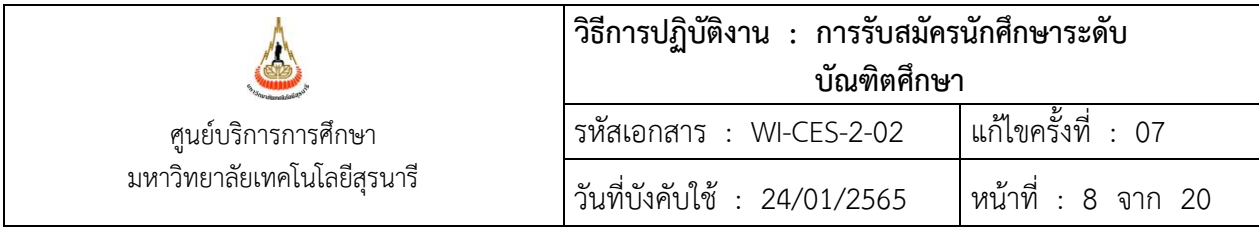

## 2.5.5 แบบฟอร์มต่าง ๆ เป็นเอกสารประกอบการสมัครตามคุณสมบัติที่สาขาวิชากำหนด

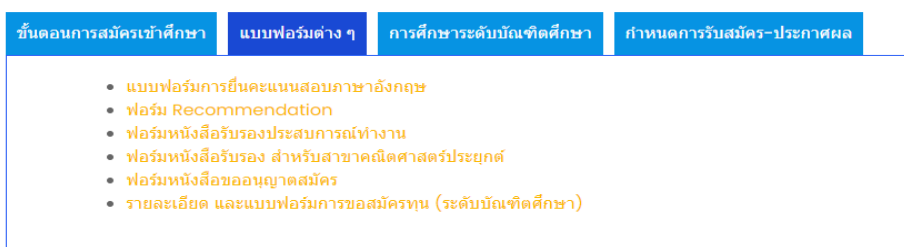

2.6 ตรวจสอบข้อมูลผู้สมัคร วิธีปฏิบัติดังนี้

- 2.6.1 คุณสมบัติผู้สมัครตรวจสอบจากไฟล์เอกสารประกอบการสมัคร โดยคุณสมบัติผู้สมัครต้องเป็นไปตาม ์ข้อบังคับฯ ว่าด้วยการศึกษาขั้นบัณฑิตศึกษา พ.ศ. 2560 และคุณสมบัติตามที่สาขาวิชากำหนด
- 2.6.2 แต้มระดับคะแนนเฉลี่ยสะสม ตรวจสอบดังนี้
	- 1) ผู้สมัครระดับปริญญาโทต้องมีแต้มระดับคะแนนเฉลี่ยสะสมตั้งแต่ 2.50 ขึ้นไป หากคะแนนเฉลี่ย สะสมน้อยกว่า 2.50 ต้องมีหนังสือรับรองประสบการณ์การทำงาน ถึงจะถือเป็นไปตามเกณฑ์ คุณสมบัติของผู้มีสิทธิ์สมัคร
	- 2) กรณีคะแนนเฉลี่ยสะสมน้อยกว่า 2.50 และไม่มีประสบการณ์การทำงาน ต้องแนบฟอร์มหนังสือขอ อนุญาตสมัคร
- 2.6.3 ข้อมูลการชำระเงินค่าธรรมเนียมการสมัคร ตรวจสอบกับส่วนการเงินและบัญชี งานการเงินนักศึกษา โดย ส่วนการเงินและบัญชี จะทำการปรับสถานะการชำระเงินผ่านระบบ
- 2.6.4 การบันทึกวุฒิการศึกษาผู้สมัครควรตรวจสอบให้ถูกต้อง ผู้สมัครที่จบการศึกษาระดับปริญญาตรี แต่สมัคร ในหลักสูตรปริญญาเอก หรือได้รับคัดเลือกให้เข้าเรียนในหลักสูตรปริญญาเอก โดยสามารถตรวจสอบได้ ที่การบันทึกวุฒิการศึกษาของผู้สมัครดังนี้
	- 1) เลือกเมนูข้อมูลและรายงานระบบ เลือกหัวข้อ 11 > ตารางข้อมูล
	- 2) กลุ่มรูปแบบ เลือก E:ตารางข้อมูลจัดรับนักศึกษาใหม่
	- 3) รูปแบบ เลือก E:รายชื่อสมัครบัณฑิต จบปริญญาตรี สมัครปริญญาเอก กดปุ่ม Process

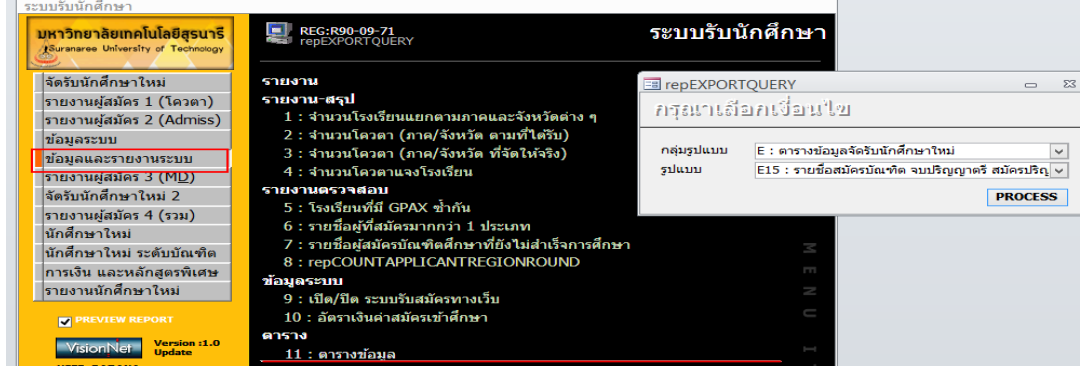

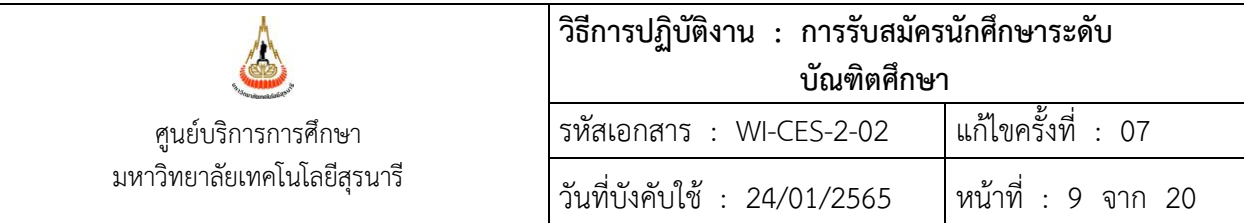

รายงานจะขึ้นรายชื่อผู้สมัครที่มีวุฒิการศึกษาระดับปริญญาตรี ที่สมัครเข้าเรียนหลักสูตรปริญญาเอกทั้งหมด ให้นำรายชื่อจากรายงานฉบับนี้ ไปตรวจสอบกับข้อมูลในใบสมัครของผู้สมัครอีกครั้ง เพื่อความถูกต้อง

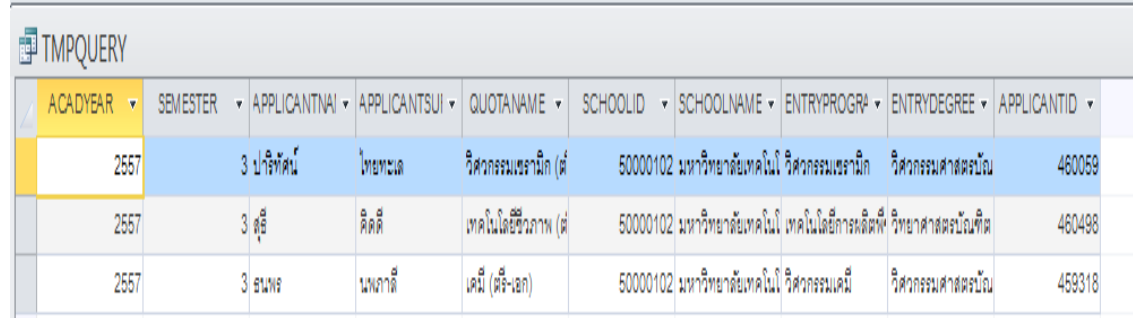

- 2.7 ดำเนินการงานระหว่างรับสมัคร และหลังปิดรับสมัคร วิธีปฏิบัติดังนี้
	- 2.7.1 ปรับสถานะไฟล์เอกสารประกอบการสมัครในระบบ ซึ่งผู้สมัครสามารถตรวจสอบผลการส่งเอกสารได้ที่ หน้าเว็บสมัคร โดยเข้าสู่ระบบงานตรวจสอบเอกสาร เลือกเมนูตรวจสอบไฟล์แนบ เลือกข้อ 2: รายงานแนบ ไฟล์และภาพเอกสารแนบFTP ระบบจะแสดงหน้าจอเพื่อให้บันทึกข้อมูล ดังนี้
		- 1) ระบุปี ... รอบ ...... ประเภทสมัคร สถานะจาก 5: ... ถึง 10: ...
		- 2) สถานะไฟล์ จาก 1: ..ถึง 1: .. คลิกที่ ปุ่ม ตรวจสอบผล จะปรากฏ ข้อมูลที่ผู้สมัครส่งไฟล์เข้ามา

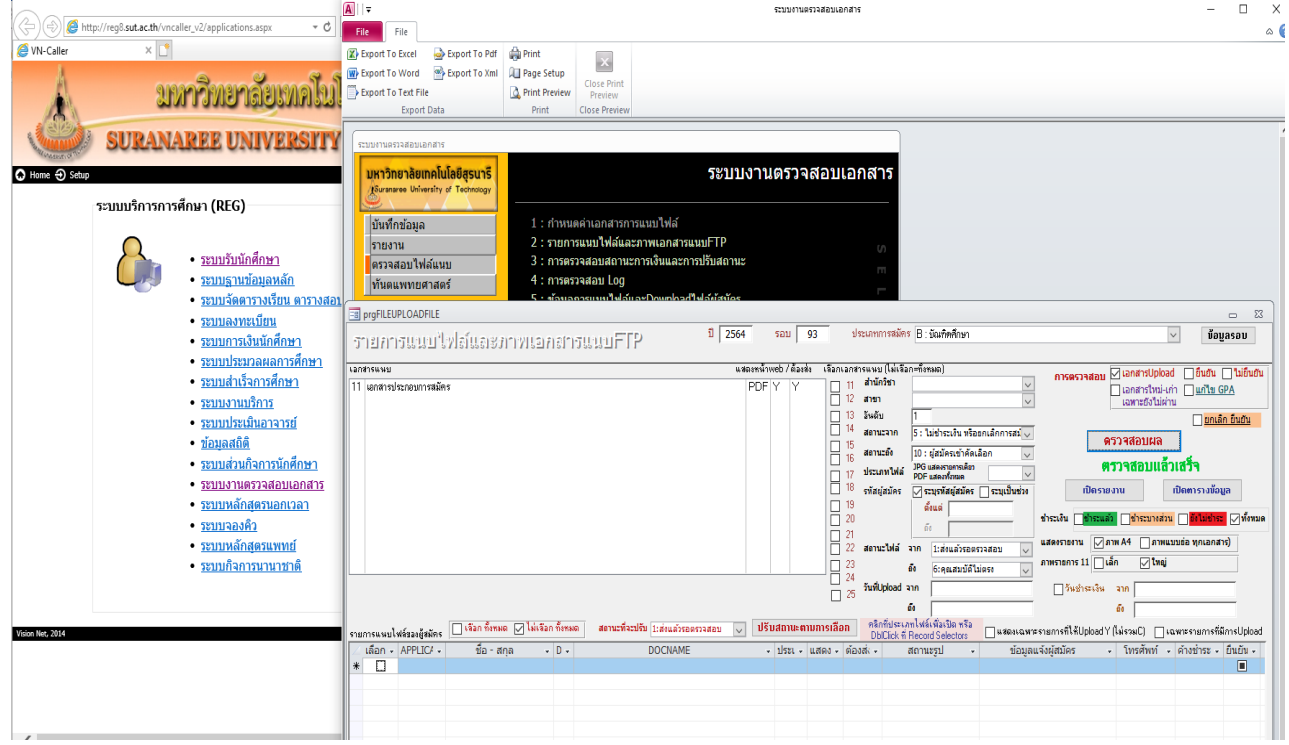

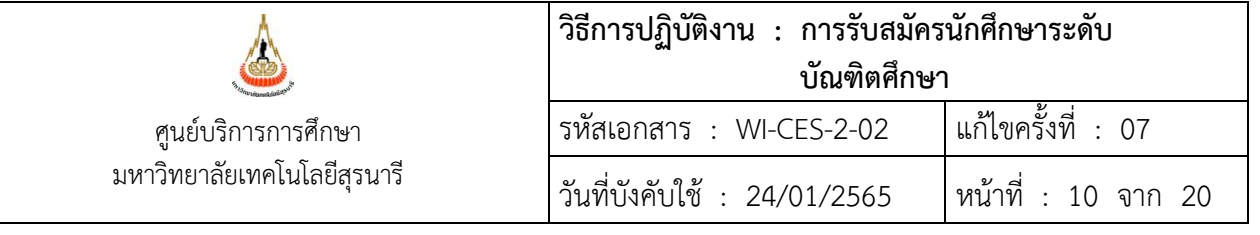

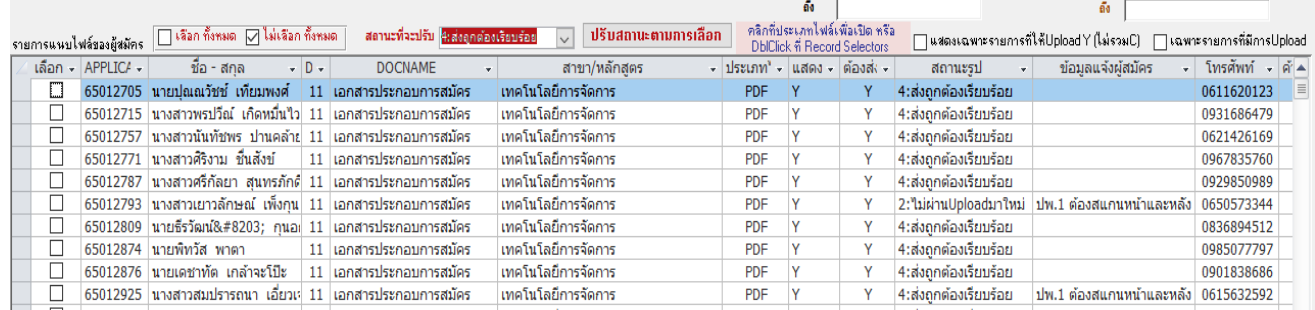

3) เลือกที่ประเภท คลิก PDF ระบบจะแสดงรูปไฟล์เอกสารประกอบการสมัคร

- $\overline{\phantom{a}}$  เลือก  $\overline{\mathbf{M}}$  ไปที่สถานะรูป เลือก 4: ส่งถูกต้องเรียบร้อย
- ไปที่สถานะรูป เลือก 2: ไม่ผ่านUploadมาใหม่ และแจ้งให้ผู้สมัครทราบเหตุผลเพื่อทำการ แก้ไขไฟล์ให้ถูกต้องที่ช่อง ข้อมูลแจ้งผู้สมัคร

## 2.7.2 ข้อมูลที่จัดส่งให้สำนักวิชามีรายละเอียดดังนี้

1) ไฟล์เอกสารประกอบการสมัคร ผู้ประสานงานประจำสำนักวิชาสามารถดาวน์โหลด หรือดูข้อมูล ได้จากเว็ป reg.sut.ac.th

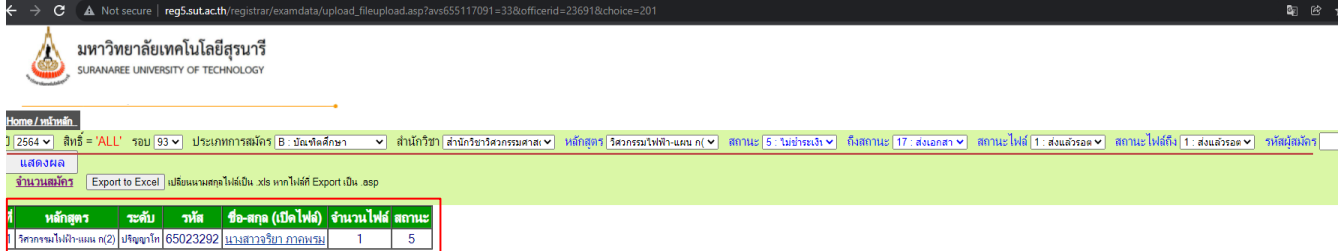

- 2.7.3 ทำบันทึกถึงสำนักวิชาเรื่อง ส่งรายชื่อผู้สมัครระดับบัณฑิตศึกษา เพื่อให้สำนักวิชาพิจารณา และสำนัก ้วิชาจัดทำประกาศฯ รายชื่อผู้มีสิทธิ์เข้ารับคัดเลือก วัน เวลา สถานที่ คัดเลือก (คณบดีสำนักวิชาเป็นผู้ ลงนามในประกาศ) ส่งให้ฝ่ายรับนักศึกษา เพื่อประกาศให้ผู้สมัครทราบทางเว็บต่อไป
- 2.7.4 สำนักวิชาทำบันทึกแจ้งผลการคัดเลือก และส่งรายชื่อผู้ผ่านการคัดเลือกมีสิทธิ์เข้าศึกษา ส่งกลับ ศูนย์บริการฯ ตามแบบฟอร์มที่กำหนด
- 2.7.5 จัดทำประกาศผลการคัดเลือก เสนอประกาศฯ ให้ผู้บริหารลงนาม ในกรณีนักศึกษาทดลองศึกษา จะต้องมี เงื่อนไขการลงทะเบียนของแต่ละรายวิชาแนบมาด้วย ส่งข้อมูล (ตามแบบฟอร์มฯ) ขอความ อนุเคราะห์ไปยังฝ่ายวิเคราะห์และพัฒนาระบบ เพื่อประกาศรายชื่อผู้ผ่านการคัดเลือกทราบทางเว็บ ต่อไป
- 2.7.6 กำหนดเลขประจำตัวนักศึกษา รายละเอียดวิธีการปฏิบัติงานตาม WI-CES-2-08
- 2.7.7 ทำบันทึกเวียนแจ้งประกาศฯ ไปยังฝ่ายทะเบียนนักศึกษา ฝ่ายประมวลผลฯ และสำนักวิชาที่เกี่ยวข้อง

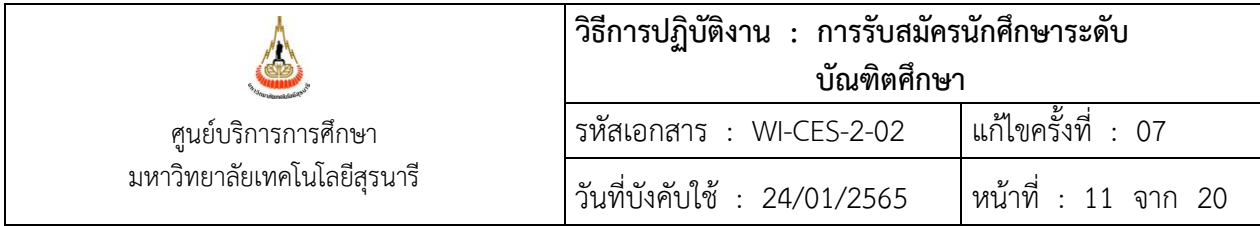

- 2.7.8 ส าเนาประกาศฯ รายชื่อ เก็บไว้ที่ฝ่ายรับนักศึกษา 1 ชุด ต้นฉบับประกาศฯ ส่งส่วนสารบรรณและนิติ การจัดเก็บตามระเบียบมหาวิทยาลัย
- 2.8 ปรับสถานะผู้ผ่านการคัดเลือกในระบบ วิธีการปฏิบัติดังนี้
	- 2.8.1 เลือกเมนูจัดรับนักศึกษาใหม่ ข้อ 3 รายชื่อผู้สมัครรายสาขาวิชา จะปรากฏหน้าจอให้ปรับสถานะ

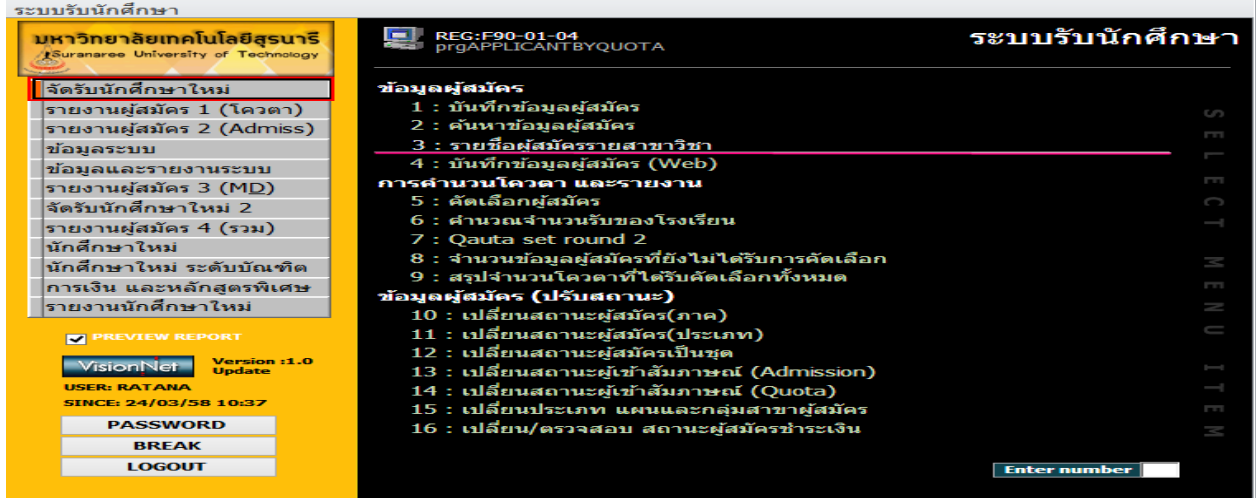

- ประเภท > เลือก B : บัณฑิตศึกษา
- ปีการศึกษา > ใส่ปี/ภาคที่เปิดรับสมัคร
- สาขาวิชา > เลือกสาขาวิชาที่ต้องการปรับสถานะ
- สถานะ > เลือก 40 : ผู้เข้ารับการคัดเลือกเข้าศึกษา

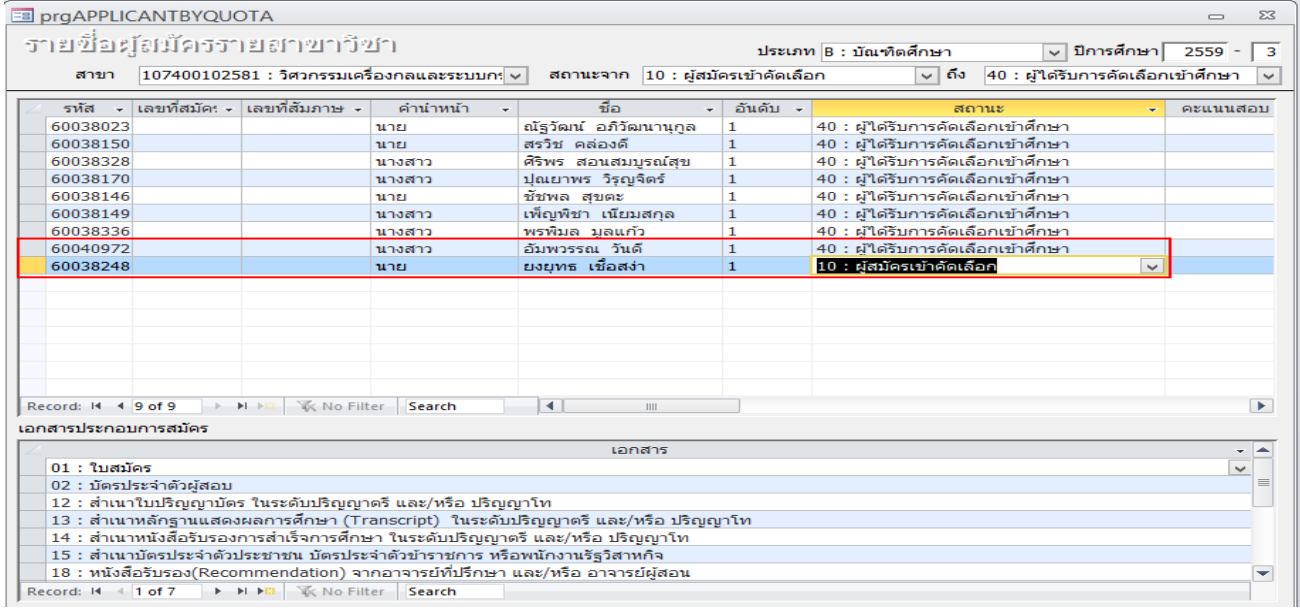

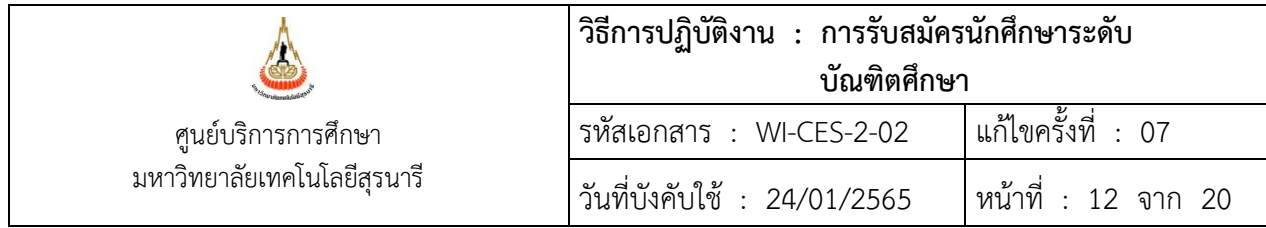

- 2.8.2 ผู้ผ่านการคัดเลือกได้รับการคัดเลือกให้เป็นนักศึกษาทดลองศึกษา จะต้องปรับสถานะ จาก A : สามัญ เป็น S : ทดลองศึกษา ดังนี้
	- 1) เลือกเมนูจัดรับนักศึกษาใหม่ ข้อ 1 บันทึกข้อมูลผู้สมัคร จะปรากฎหน้าจอให้ปรับสถานะ

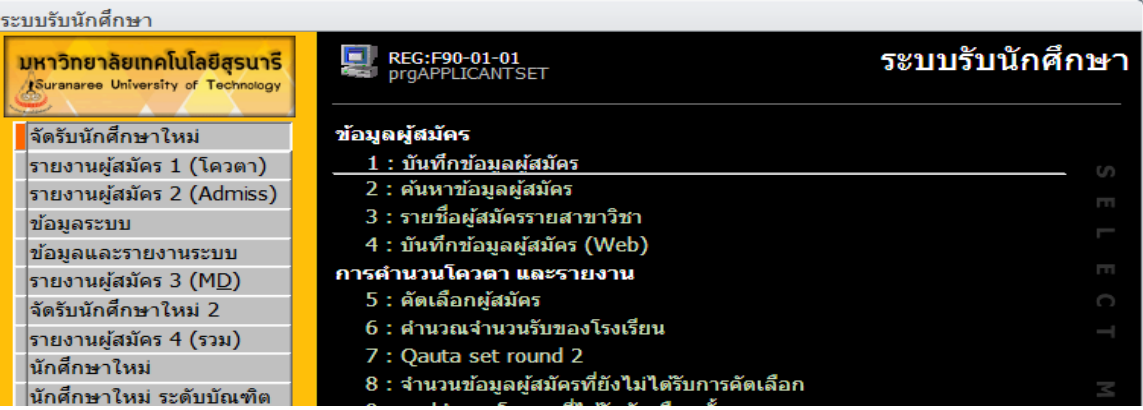

- ประเภท > <u>เลือก B : บัณฑิตศึกษา</u>
- ปีการศึกษา > ใส่ปี/ภาคที่เปิดรับสมัคร
- ชื่อ สกุล > ใส่ ชื่อ สกุล ของผู้ผ่านการคัดเลือก
- สถานะ > เลือก S : ทดลองศึกษา

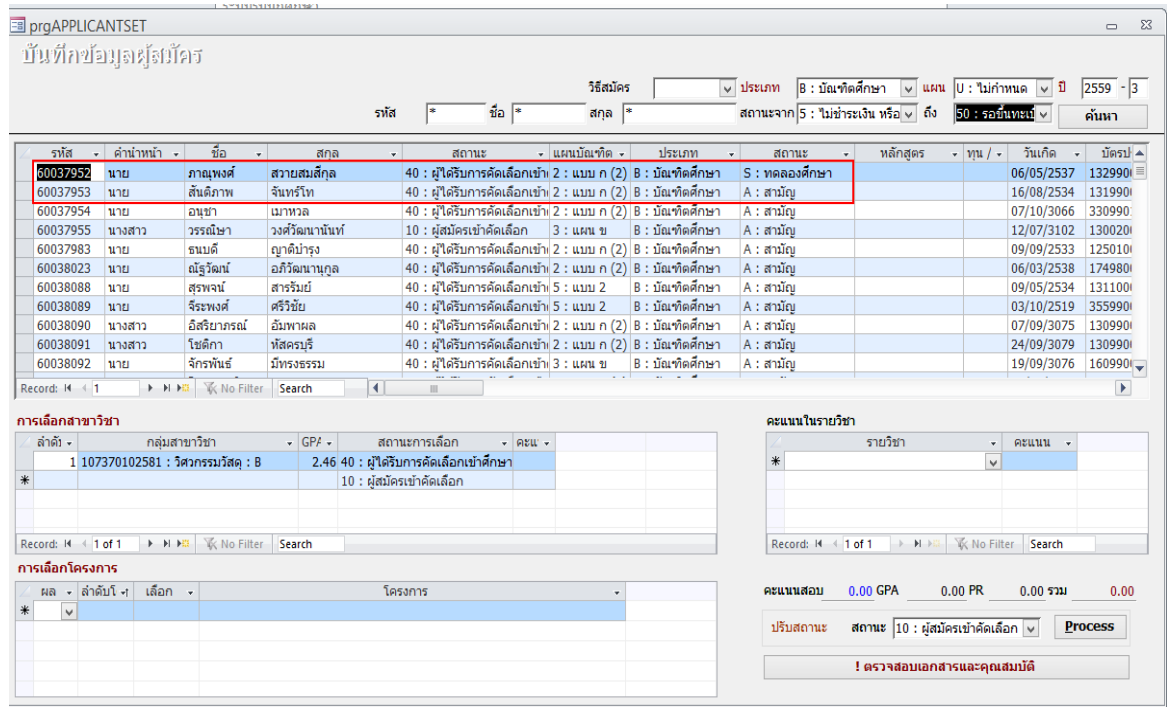

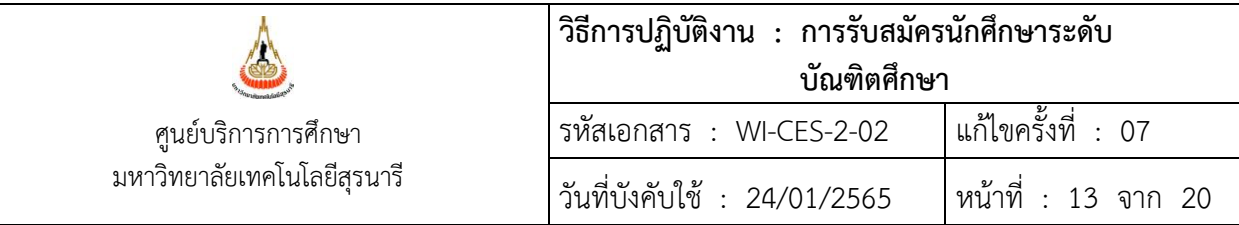

- 2.9 การส่งผลการคัดเลือกสำหรับนักศึกษาชาวต่างชาติ ดังนี้
	- 2.9.1 ทำหนังสือส่งผลการคัดเลือก (Letter of Admission) ถึงนักศึกษา โดยใช้กระดาษหัวมทส. เสนอ ผู้อำนวยการศูนย์บริการการศึกษาลงนาม และประทับตรานูนมหาวิทยาลัย ลงบนลายมือชื่อ ผู้อำนวยการฯ
	- 2.9.2 ทำบันทึกนำส่งถึงผู้อำนวกการศูนย์กิจการนานาชาติ เรื่อง ขอส่งหนังสือตอบรับนักศึกษาฯ เพื่อ แจ้งให้นักศึกษาชาวต่างชาติทราบต่อไป
- 2.10 การรายงานตัวขึ้นทะเบียนเป็นนักศึกษาใหม่ออนไลน์ รายละเอียดวิธีการปฏิบัติงานตาม WI-CES-2-11
- 2.11 ผู้ที่ไม่มารายงานตัวเป็นนักศึกษาใหม่ตามกำหนด ถือว่าสละสิทธิ์การเข้าศึกษา ต้องปรับสถานะในระบบฯ เป็นสถานะ 90 : ไม่มาขึ้นทะเบียนนักศึกษา ดังนี้
	- 1) เข้าระบบรับนักศึกษา เลือกเมนูนักศึกษาใหม่ เลือกข้อ 2 เปลี่ยนสถานะนักศึกษาเป็นชุด (STUDENTMASTER)
	- 2) รหัสนศ. > ใส่เลขประจำตัวนักศึกษาที่ไม่มารายงานตัวฯ จะปรากฎชื่อและสถานะ
	- 3) เป็นสถานะ > เลือก เป็น 90 : ไม่มาขึ้นทะเบียนนักศึกษา จากสถานะ 10 : กำลังศึกษา
	- 4) กดปุ่ม PROCESS

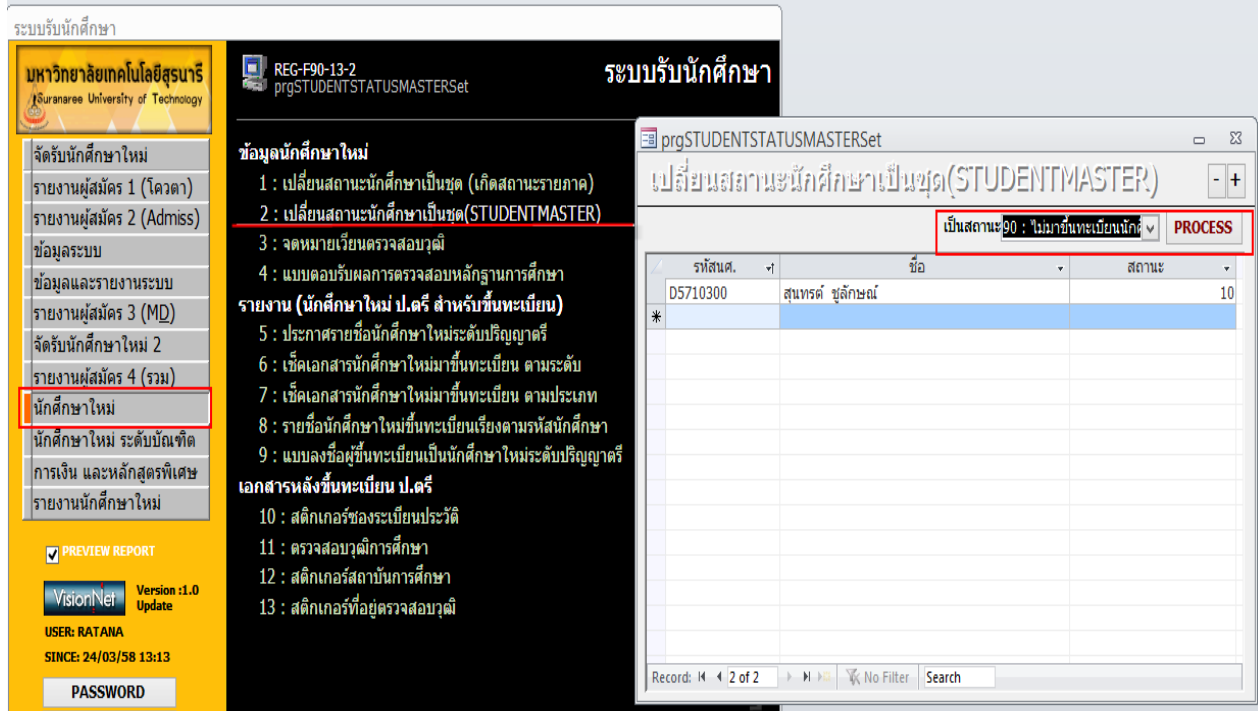

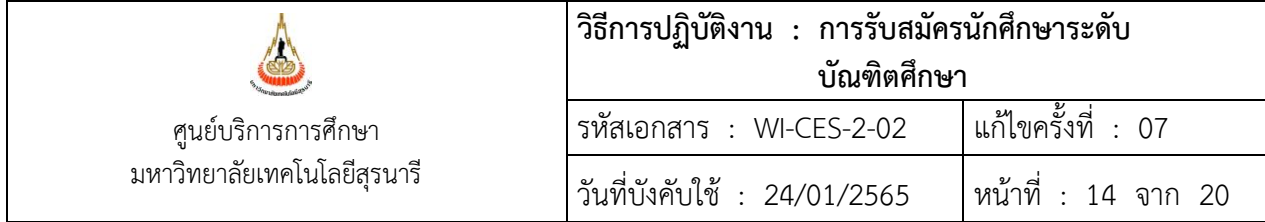

- 2.12 ปฐมนิเทศนักศึกษาใหม่ (เฉพาะภาคการศึกษาที่ 1) รูปแบบOnsite/รูปแบบOnline ปรับตามความเหมาะสม วิธีการปฏิบัติดังนี้
	- 2.12.1 กำหนดการปฐมนิเทศนักศึกษาใหม่

เสนอหัวหน้าฝ่ายรับนักศึกษาและผู้อำนวยการศูนย์บริการการศึกษาพิจารณาก่อน

--- ร่างตัวอย่าง ---

- 08.30 09.00 น. ลงทะเบียนเข้ารับการปฐมนิเทศ
- 09.00 09.10 น. พิธีเปิดการปฐมนิเทศ และ กล่าวต้อนรับนักศึกษาใหม่ โดยอธิการบดี
- 09.10 09.30 น. กล่าวต้อนรับนักศึกษาใหม่ และแนะนำมหาวิทยาลัย โดย รองอธิการบดีฝ่ายวิชาการฯ
- 09.30 10.0 น. หน่วยงานแนะน าข้อมูลที่นักศึกษาควรทราบ
	- แนะนำบริการ จากศูนย์บริการการศึกษา
	- แนะนำวิธีการชำระค่าธรรมเนียมการศึกษา จากส่วนการเงินและบัญชี
	- แนะนำบริการ จากศูนย์เครื่องมือวิทยาศาสตร์และเทคโนโลยี
	- แนะนำบริการ จากศูนย์บรรณสารและสื่อการศึกษา
	- แนะนำบริการ จากสถาบันวิจัยและพัฒนา
- 10.00 เป็นต้นไป กิจกรรมของศูนย์บริการการ / ถามตอบ
- 2.12.2 การจัดเตรียมกิจกรรม ดังนี้
	- 1) จองสถานที่ห้องสำหรับดำเนินกิจกรรม
	- 2) การจัดเตรียม Clip/File/Live ทำหนังสือประสานงานกับ ศูนย์นวัตกรรมและเทคโนโลยีการศึกษา
	- 3) ทำบันทึกขอความอนุเคราะห์ข้อมูลสำหรับปฐมนิเทศนักศึกษา จากหน่วยงานที่เกี่ยวข้อง
	- 4) ท าบันทึกขออนุมัติค่าใช้จ่ายในการจัดปฐมนิเทศ ค่าอาหารว่าง/เครื่องดื่ม/อาหารกลางวัน
	- 5) ทำหนังสือเชิญประธาน (อธิการบดี และคณบดีเพื่อร่วมเป็นเกียรติ
	- 6) ท าบันทึกขอความร่วมมือจากฝ่ายอื่นในศูนย์บริการการศึกษามาช่วยรับลงทะเบียน /พิธีกร
	- 7) ท าบันทึกขอความร่วมมือจากส่วนประชาสัมพันธ์ การบันทึกภาพข่าวและเผยแพร่กิจกรรมการ ปฐมนิเทศนักศึกษาใหม่ /ประชาสัมพันธ์ป้ายไฟฟ้า / พิธีกร
	- 8) จัดสถานที่/อุปกรณ์ โต๊ะขาว/เก้าอี้ สำหรับรับลงทะเบียน วางเครื่องดื่มและอาหารว่าง ผ้าคลุมโต๊ะลงทะเบียน/อุปกรณ์ปากกา ดินสอ เป็นต้น

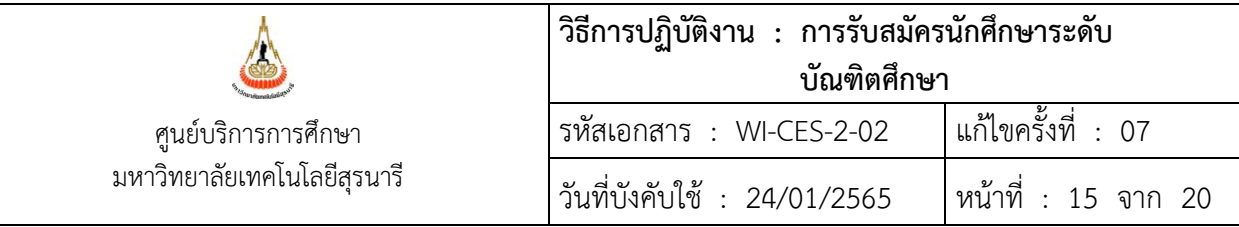

# 2.13 การปรับสถานะขอเลื่อนขึ้นทะเบียน ดังนี้

ระบบรับนักศึกษาให้เป็น 92 ก่อน เลือก เมนู นักศึกษาใหม่ ข้อ 2 เปลี่ยนสถานะนักศึกษาเป็นชุด จาก สถานนะ 10 เป็น 92 กด PROCESS

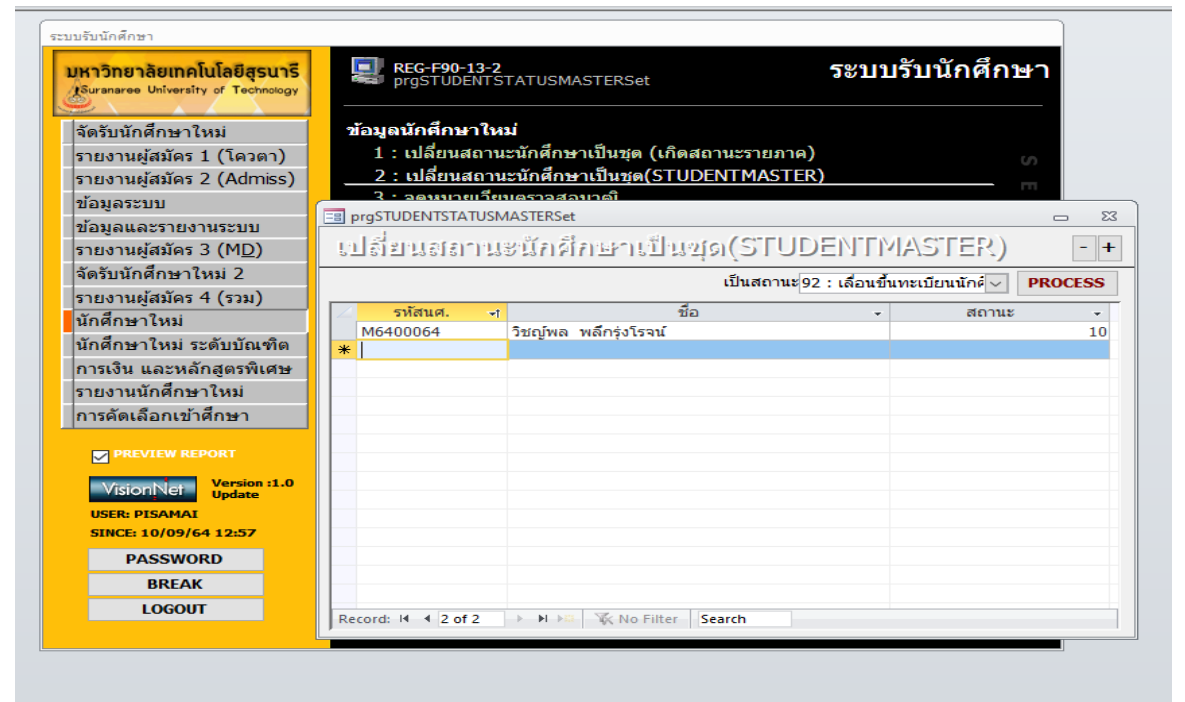

ตรวจสอบสถานะ เมนูนักศึกษาใหม่ ระดับบัณฑิต ข้อ 9 รายชื่อนักศึกษา เลือกเงื่อนไข

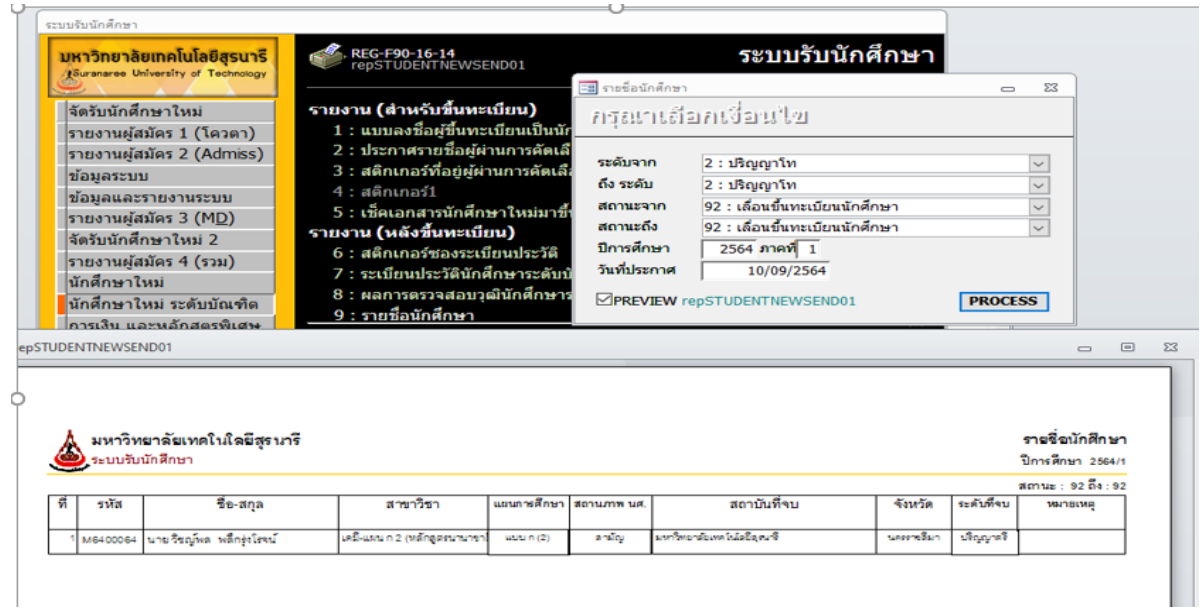

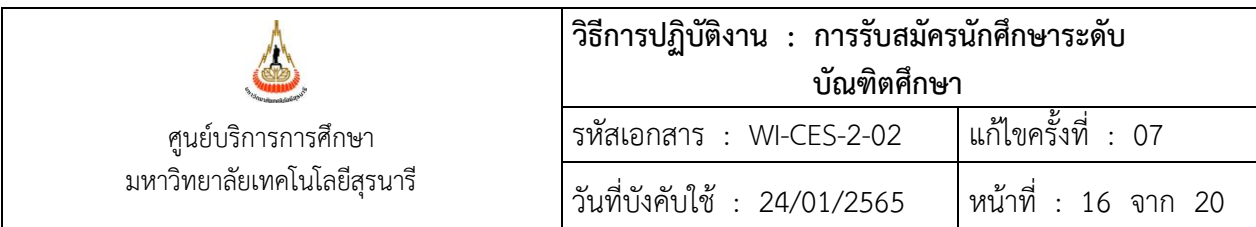

ในระบบรับสมัครเมนูจัดรับนักศึกษาใหม่ ข้อ 1 สถานะ การเลือก ให้ปรับสถานะจาก 40 เป็น สถานะ 54 เลื่อนขึ้นทะเบียน

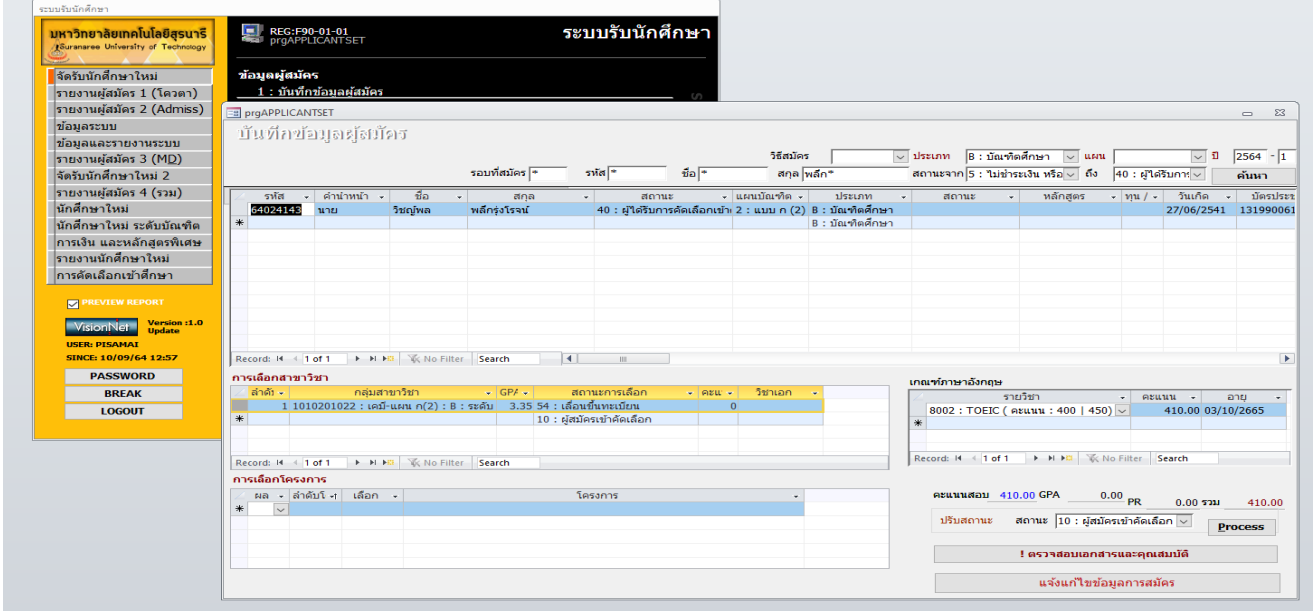

บันทึกหมายเหตุ การเลื่อน เมนูข้อมูลระบบ ข้อ 3 รายชื่อผู้สมัครรายสาขาวิชา เลือกปีภาค ประเภท สาขา สถานะ จาก 54 ถึง 54 เช่น M6400064 -ขึ้นทะเบียนภาค 2/64 จากภาค 1/64 และจะต้องกำหนดรหัสนักศึกษาให้ใหม่ ก่อนวันลงทะเบียนภาค 2/64

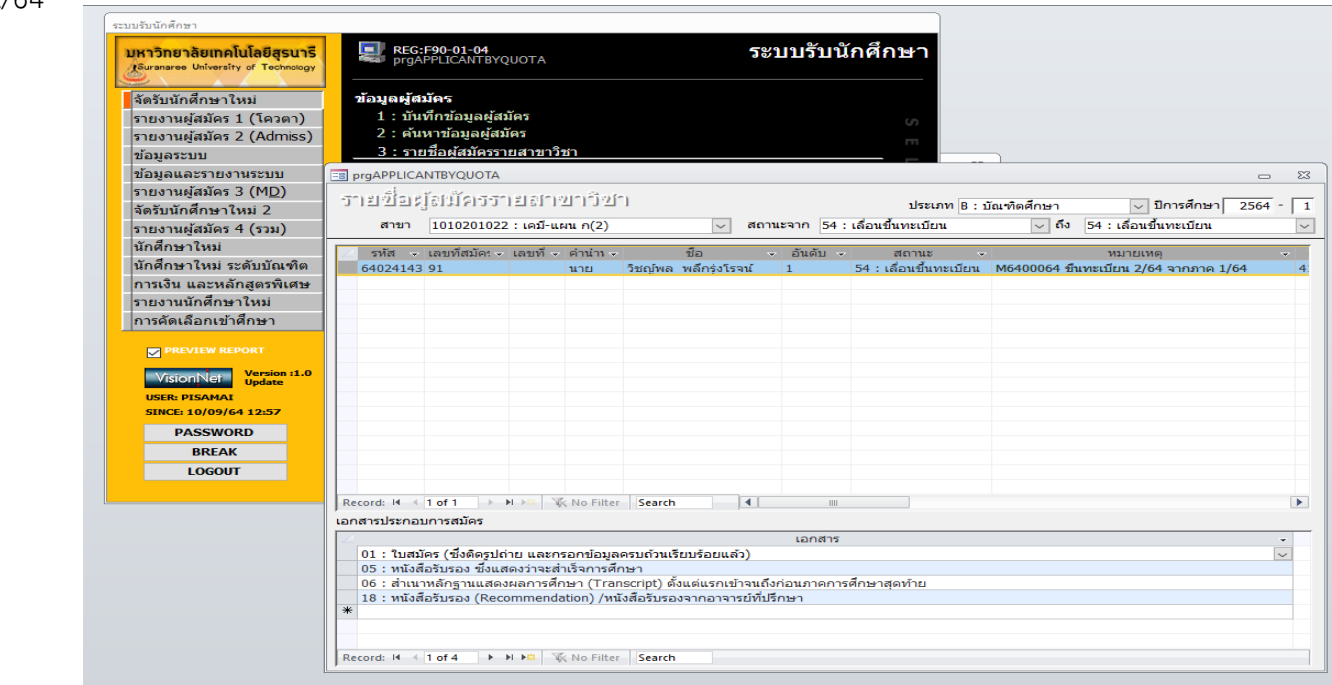

DOCUMENT CONTROL ISO-CES หน้า 16 filename : WI-CES-2-02.docx

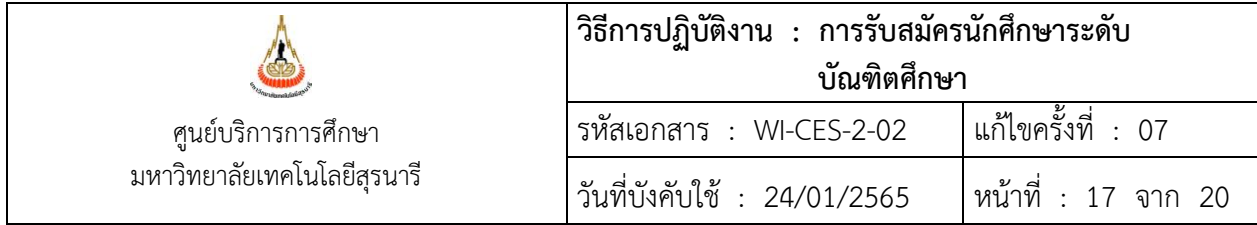

2.14 สรุปจำนวนนักศึกษาขึ้นทะเบียนนักศึกษาใหม่ ตามขั้นตอนดังนี้

เข้าสู่ระบบรับนักศึกษา เลือกเมนูรายงานผู้สมัคร 3 (MD) เลือกข้อ 6 สรุปจำนวนผู้สมัคร

- ประเภท > B : บัณฑิตศึกษา
- ปีการศึกษา > ใส่ปี/ภาคที่เปิดรับสมัคร
- กดปุ่ม PROCESS

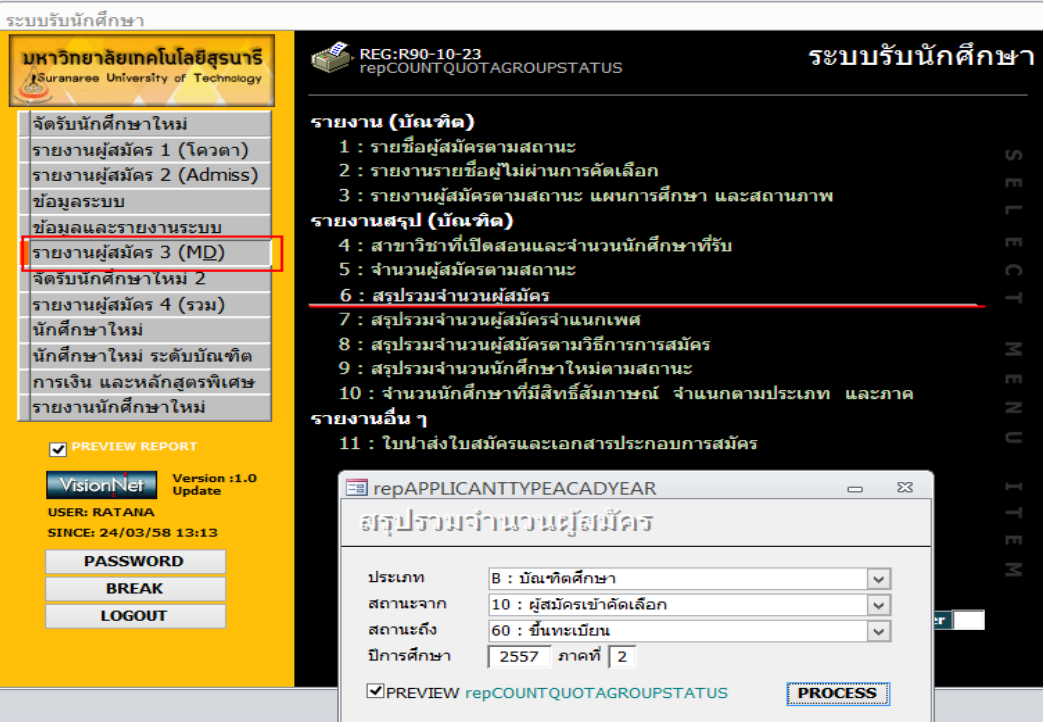

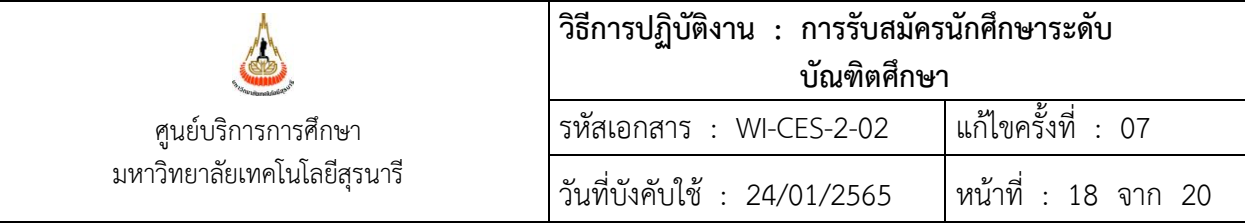

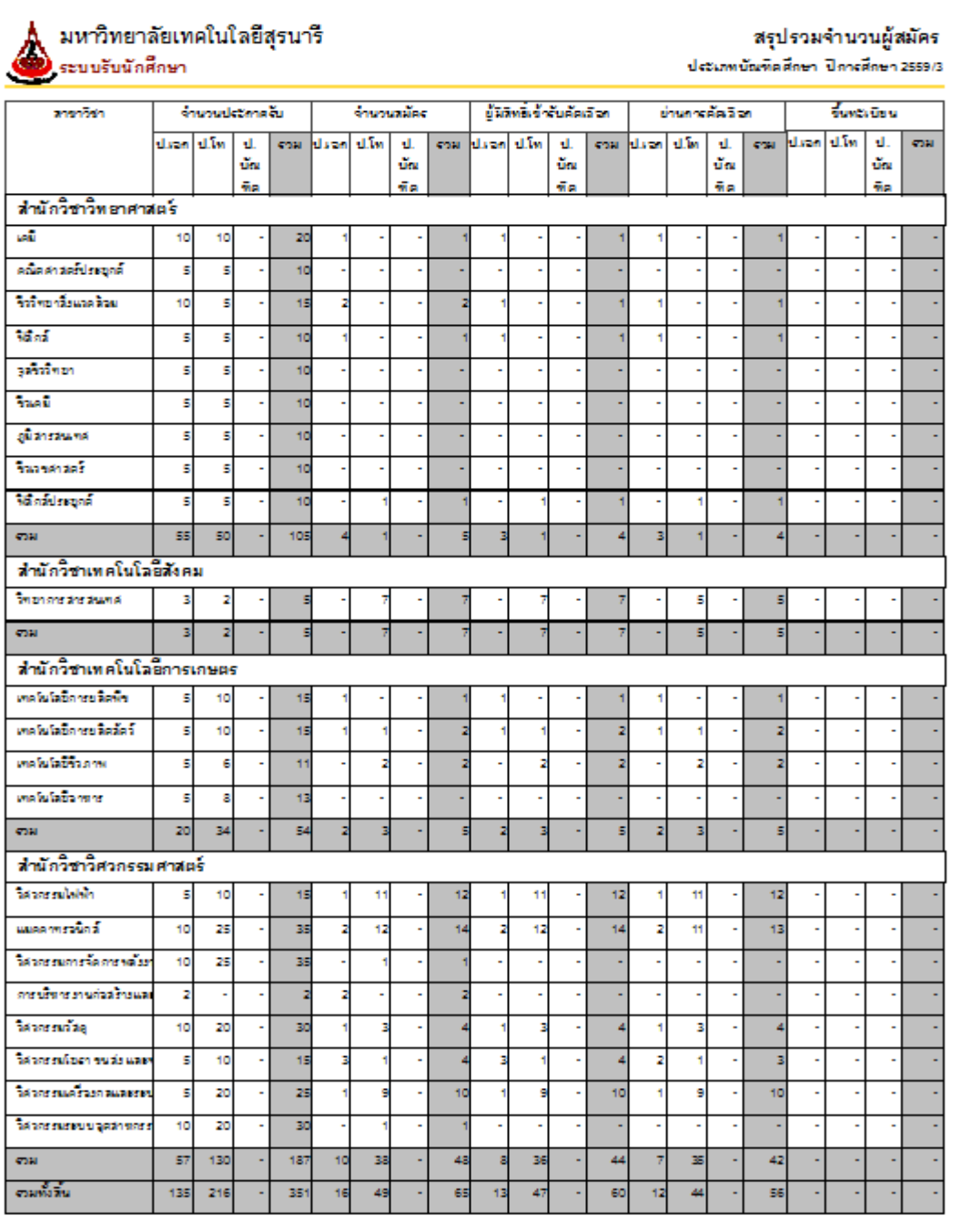

REG-R90-10-23 ( ราชงานผู้สมัคร 3 (M&D) )

24/02/60 15:12 www.1/1

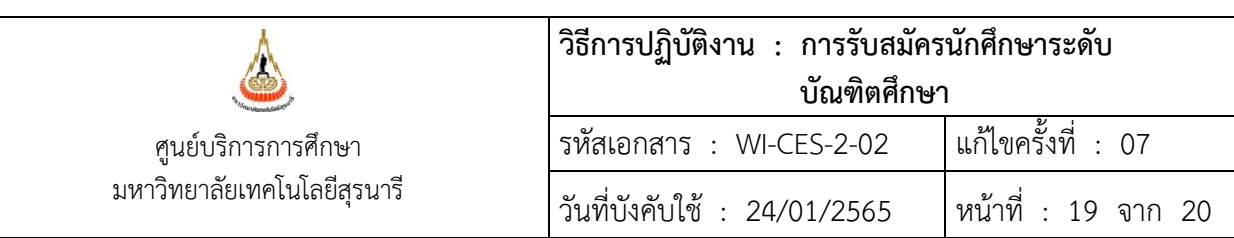

2.15 ตรวจสอบวุฒิการศึกษา รายละเอียดวิธีการปฏิบัติงานตาม WI-CES-2-10

# **3. ข้อควรระวัง**

- 1. การเปิดกลุ่มสาขาวิชา ต้องเลือกหลักสูตรที่เป็นปัจจุบันที่สุด เพราะถ้าเลือกหลักสูตรเก่าจะทำให้มีปัญหา เรื่อง การลงทะเบียนเรียน (สาขาวิชาเทคโนโลยีการผลิตพืช ให้เลือกเป็นหลักสูตรพืชศาสตร์)
- 2. การรับสมัคร ต้องดูแต้มระดับคะแนนเฉลี่ยสะสม ถ้าต่ำกว่า 2.50 ต้องแนบหนังสือรับรองประสบการณ์การทำงาน ด้วย
- ่ 3. การเปิดรับสมัครนักศึกษารอบ 2 (หลังปิดรับสมัครไปแล้วแต่สำนักวิชาต้องการรับนักศึกษาเพิ่ม) สามารถเปิดรับ โดยด าเนินการให้เสร็จสิ้นภายใน 1 สัปดาห์ ก่อนเปิดภาคการศึกษา และอยู่ในช่วงระยะเวลาของการลงทะเบียน เรียนเพิ่มรายวิชา ตามข้อบังคับฯ
- 4. การจัดทำประกาศผลการคัดเลือก กรณีนักศึกษาทดลองศึกษา ต้องใส่เงื่อนไขตามที่สำนักวิชาแจ้งมาให้ละเอียด
- 5. การรายงานตัวขึ้นทะเบียนเป็นนักศึกษาใหม่
	- 5.1 กรณีลาศึกษาต่อต้องให้นักศึกษาส่ง หลักฐานการอนุญาตให้มาศึกษาจากหน่วยงานที่สังกัด
	- 5.2 กรณีนักศึกษามีวันสำเร็จการศึกษา หลังวันรายงานตัวขึ้นทะเบียนเป็นนักศึกษาใหม่ มีแนวปฏิบัติที่ได้รับ ความเห็นชอบจากมหาวิทยาลัย ดังนี้
		- 5.2.1 กรณีที่นักศึกษามีวันสำเร็จการศึกษาหลังกำหนดวันรายงานตัวขึ้นทะเบียนเป็นนักศึกษาใหม่ ไม่เกินกว่า 2 สัปดาห์ นักจากวันเปิดภาคเรียนของภาคการศึกษาที่เข้าศึกษา มหาวิทยาลัยให้ ยกเว้นการตัดสิทธิ์เข้าศึกษาของนักศึกษา (ทม 5133(2)/126 ลว. 15 สิงหาคม 2545)
		- 5.2.1 จากข้อ 5.2.1 กรณีที่นักศึกษา มีวันสำเร็จการศึกษา เกินกว่า 2 สัปดาห์ ให้เทียบเคียงกับแนว ปฏิบัติในการพิจารณาวันสำเร็จการศึกษาของ มทส. ดังนี้ (ตามมติสภาวิชาการ ครั้งที่8/2555 วันที่ 23 สิงหาคม 2555)
			- 1) กรณีที่นักศึกษาสำเร็จการศึกษาปริญญาตรี จะถือวันถัดจากวันสุดท้ายของการสอบปลาย ภาคเป็นวันส าเร็จการศึกษา
			- 2) กรณีนักศึกษาสำเร็จการศึกษาปริญญาโท หากสอบวิทยานิพนธ์ และส่งเล่มวิทยานิพนธ์ตาม ้กำหนด จะถือวันสอบวิทยานิพนธ์เป็นวันสำเร็จการศึกษา
				- หากไม่เป็นไปตาม ข้อ 5.2.1 และข้อ 5.2.2 ให้เสนอขออนุมัติมหาวิทยาลัยเป็นรายกรณี
- 6. การปรับสถานะของผู้ผ่านการคัดเลือกแต่ไม่มาขึ้นทะเบียน (ปรับสถานะเป็น 90) ก่อนจะปรับสถานะต้อง ตรวจสอบรหัสนักศึกษาให้ถูกต้องว่าไม่ผิดคน และตรวจสอบสถานะก่อนว่านักศึกษายังไม่ได้ทำการลงทะเบียน ที่ระบบฐานข้อมูลหลัก เมนูบันทึกสถานะนักศึกษารายภาค เพราะนักศึกษาบางคนอาจจะไม่ได้มาขึ้นทะเบียน แต่ลงทะเบียนเรียน

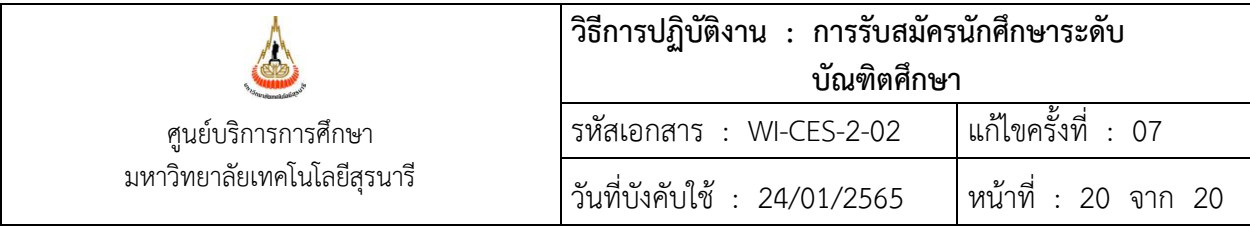

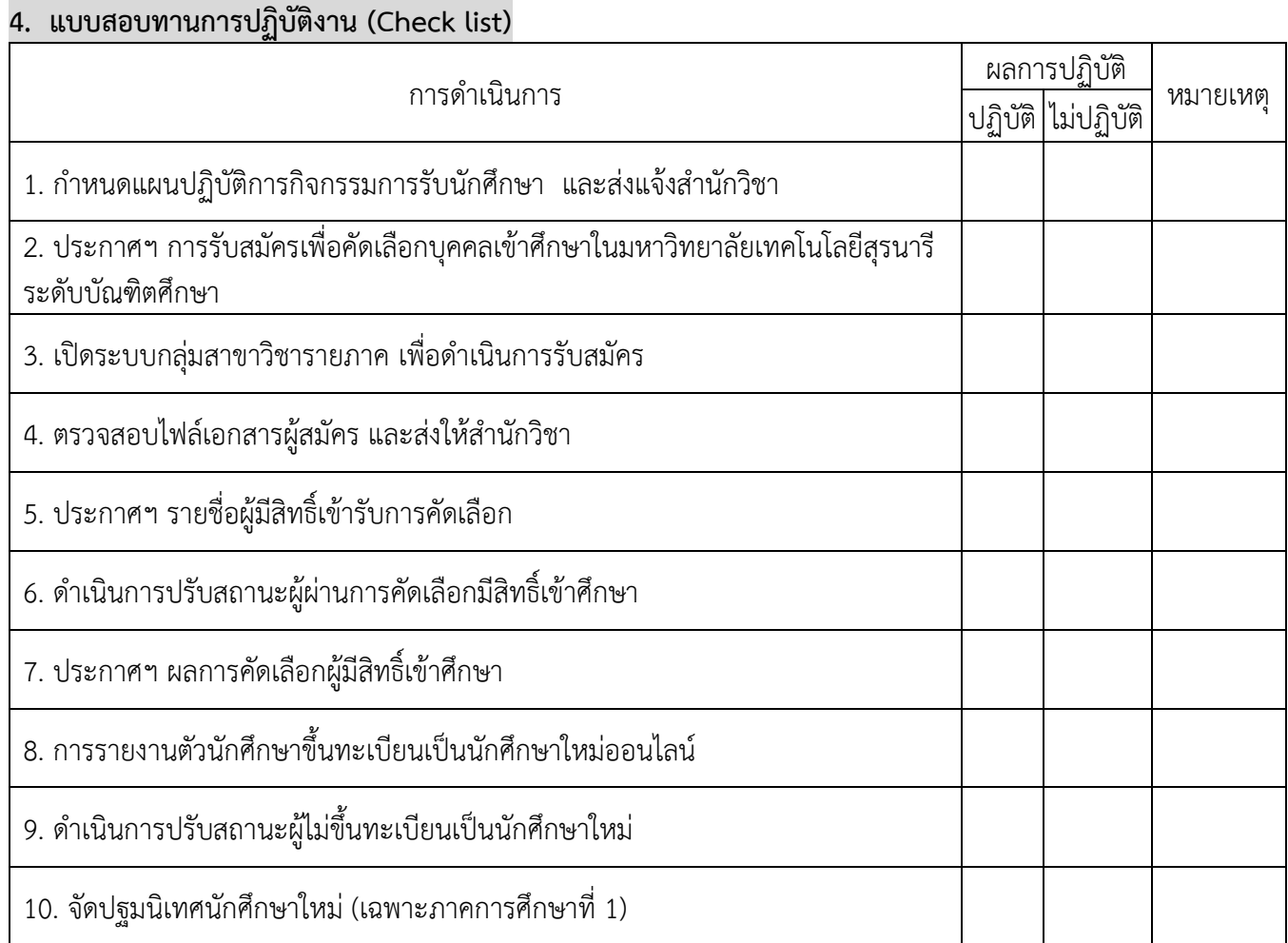